### **SEARCH TOOLS**

### **INDEX:**

- **A.** Search for Resource ID# in Resource Search.
- **B.** Search for Client/Child in Person Search.
- **C.** Search for Placement and Payment of Care for Child.
- **D.** Search for Eligibility of Care for Child.
- **E.** Search for Legal Status
- **F.** Search for Citizenship
- **G.** Search for Foster Care/Relative/RBWO child when not found in Person Search**.**
- **H.** Search for Placement Resource when not found in Resource Search.
- **I.** Search for a Service Authorization.
- **J.** Search for a Contract.
- **K.** Search for Case Manager

Notes:

#### **A. Search for Resource ID #**

1. Click on Resource Tab  $\rightarrow$  Resource Search

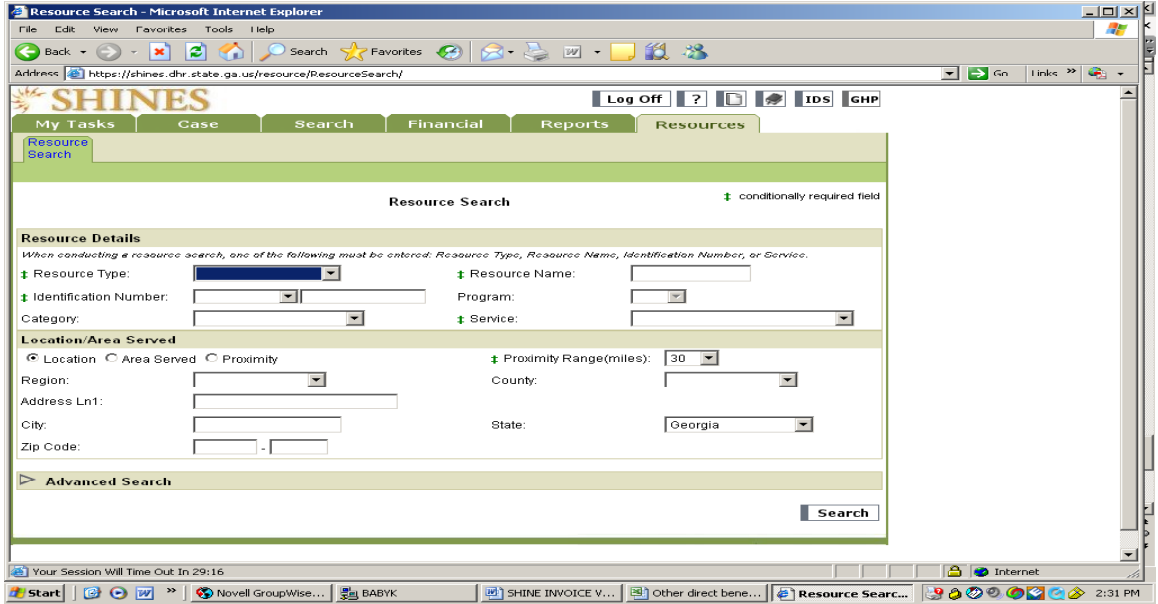

- 2. Enter last Name, first name, partial name, Resource ID or other criteria.
- 3. Click on SEARCH button and scroll down for Search Results.

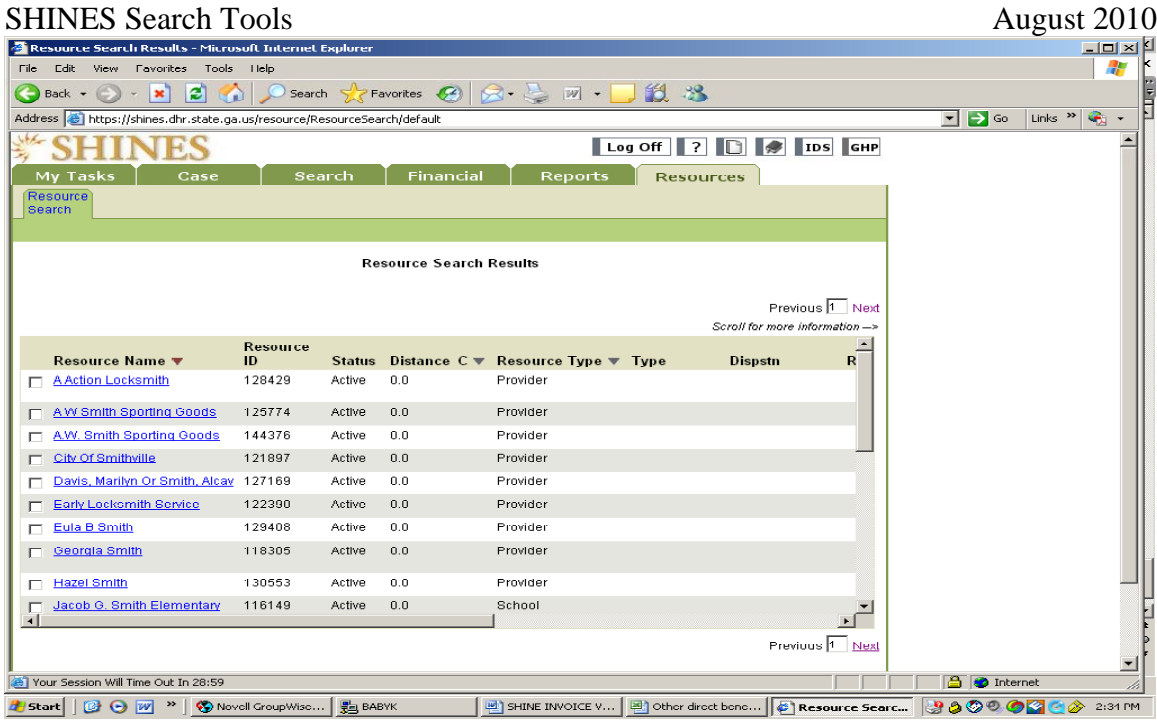

### 4. Click on Resource hyperlink  $\rightarrow$  Resource Detail Page

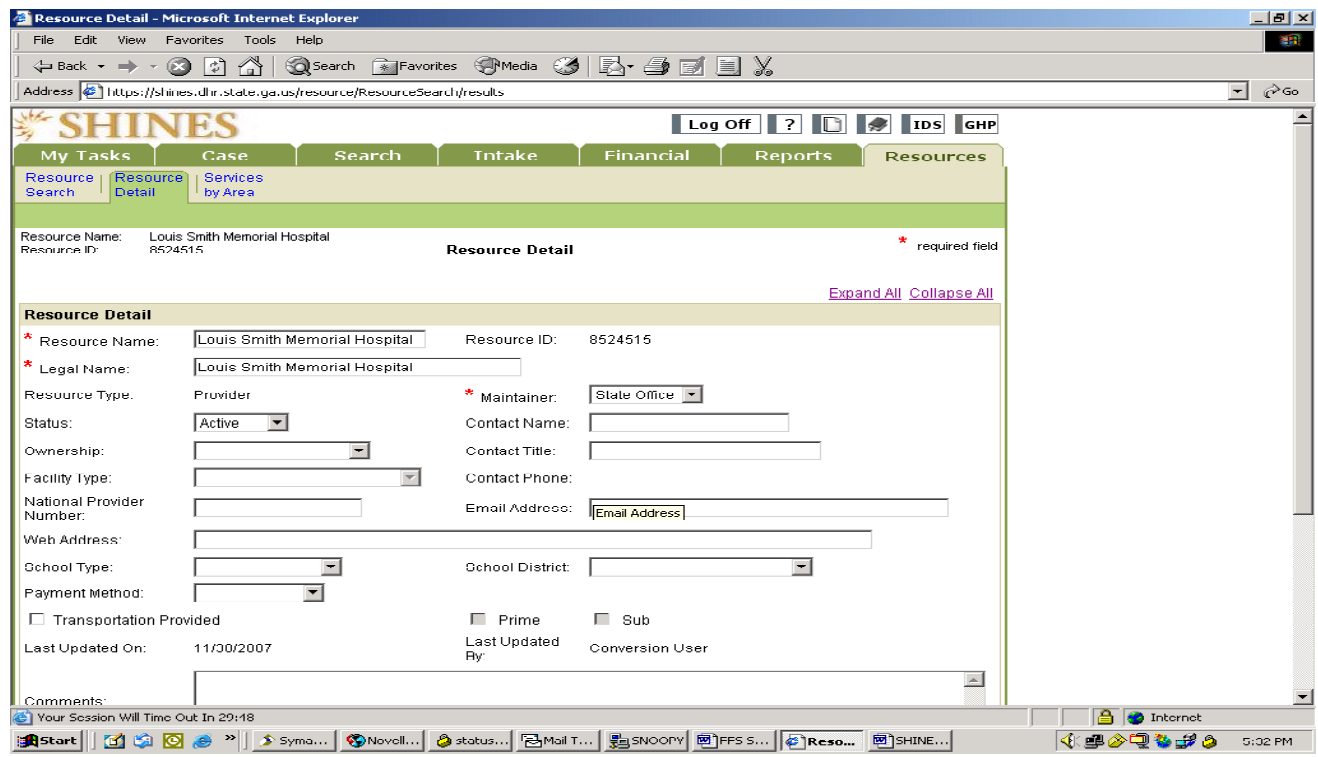

Resource Detail Page – lower section

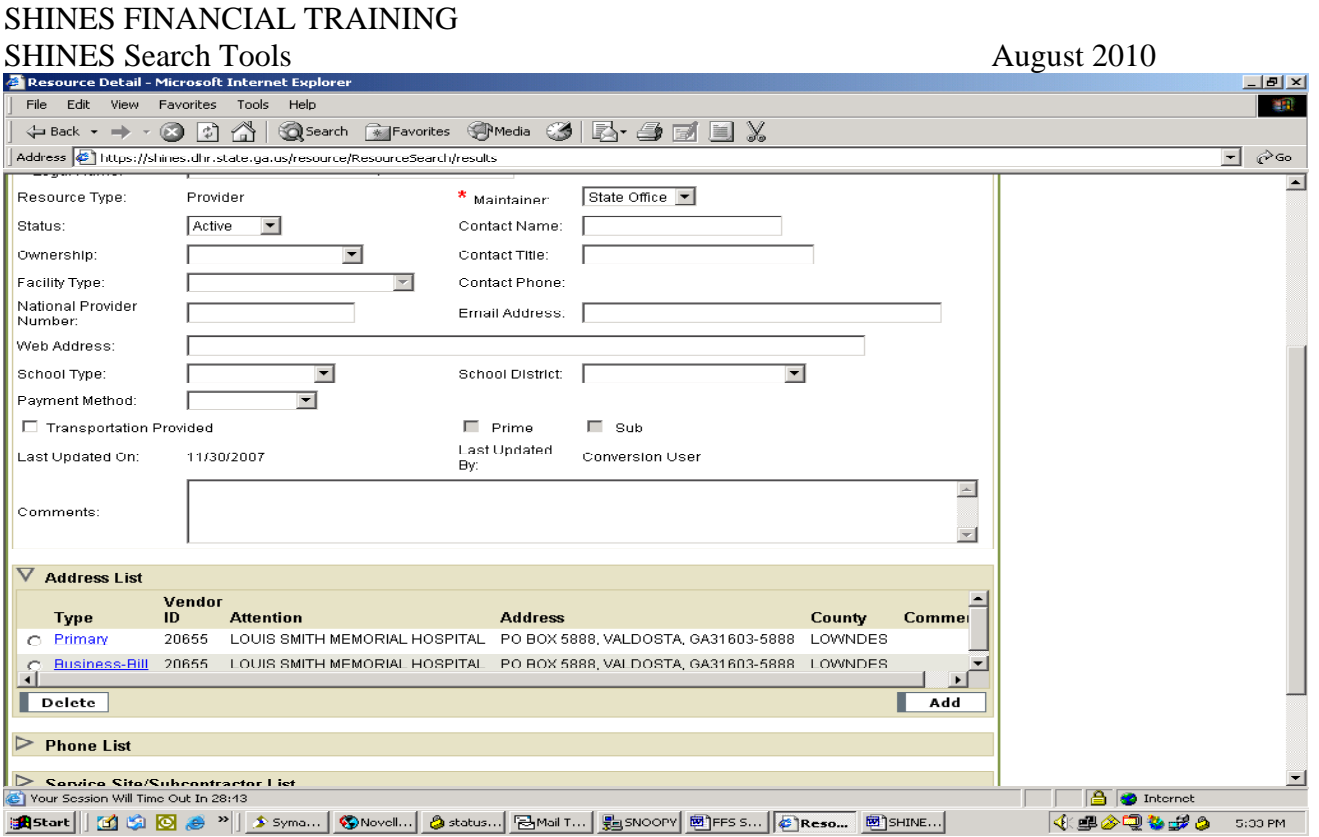

5. Check for SMILE vendor ID under Address List.

#### SHINES FINANCIAL TRAINING SHINES Search Tools August 2010 **B. Search for Client/Child**

5

- 
- 1. Click on SEARCH  $\rightarrow$  Person Search  $\rightarrow$  Person Search Page
	- a. Select from Person Information Search if using name
	- b. Can use Person ID, SSN, other criteria
	- c. Click Search Button

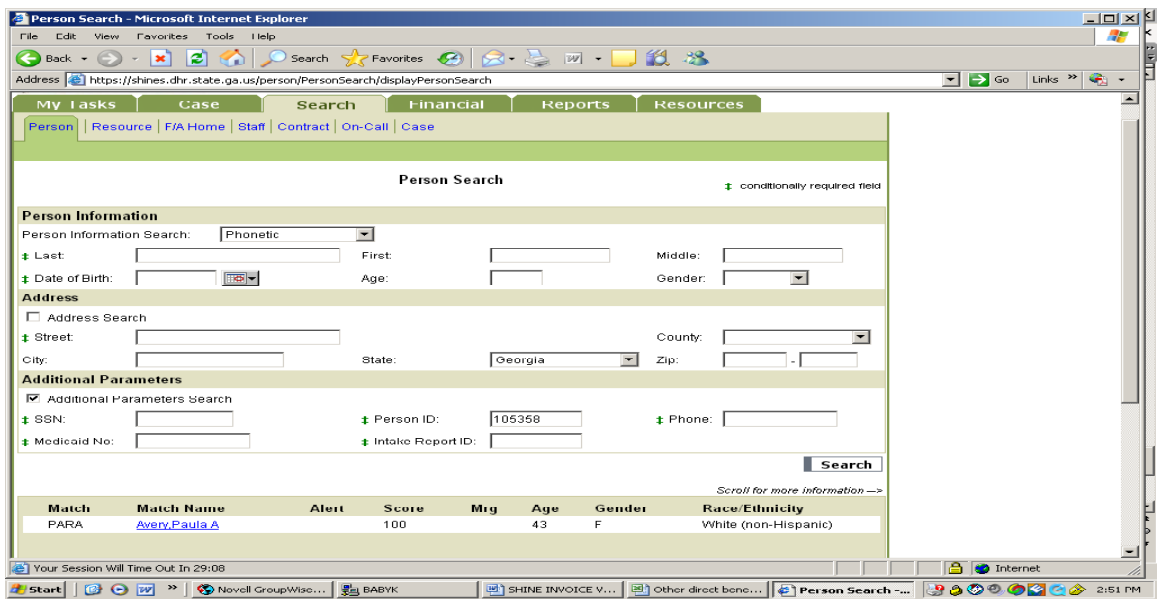

d. Scroll down for Search Results

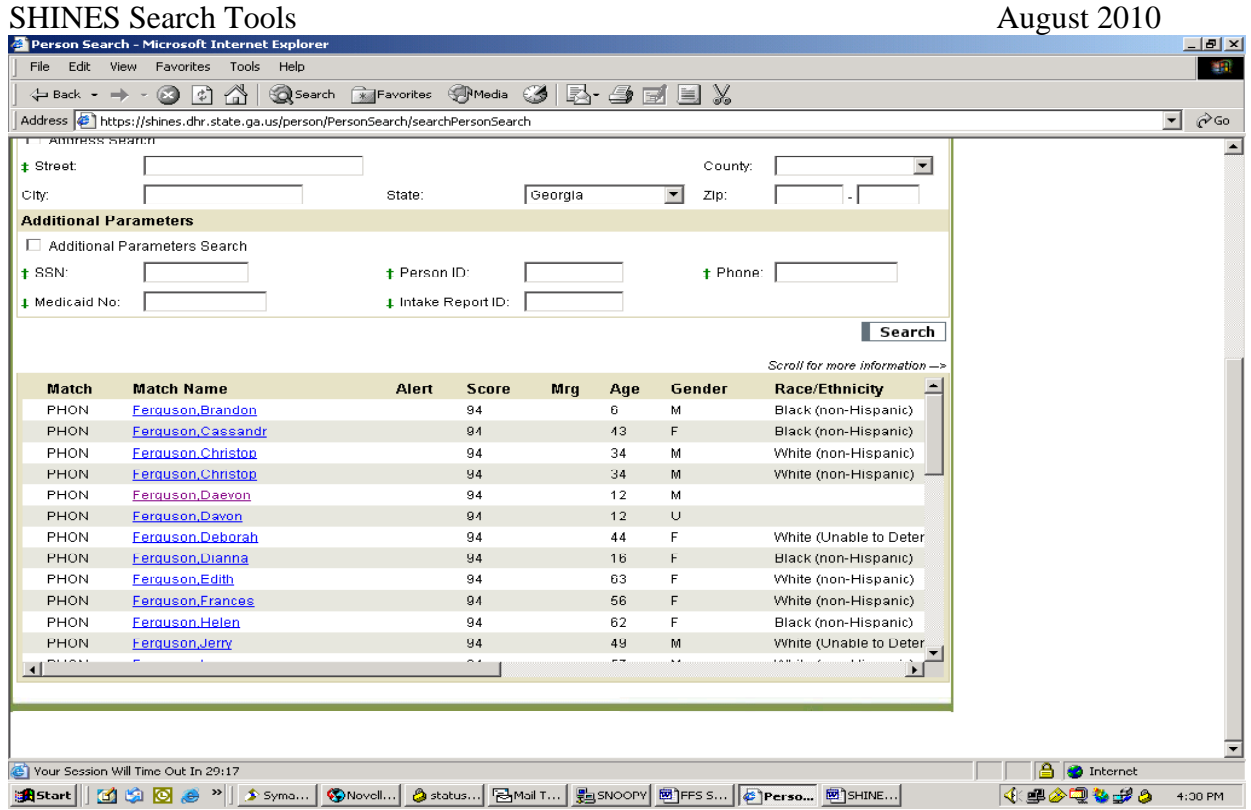

e. Click on hyperlink Name-Person Detail Page

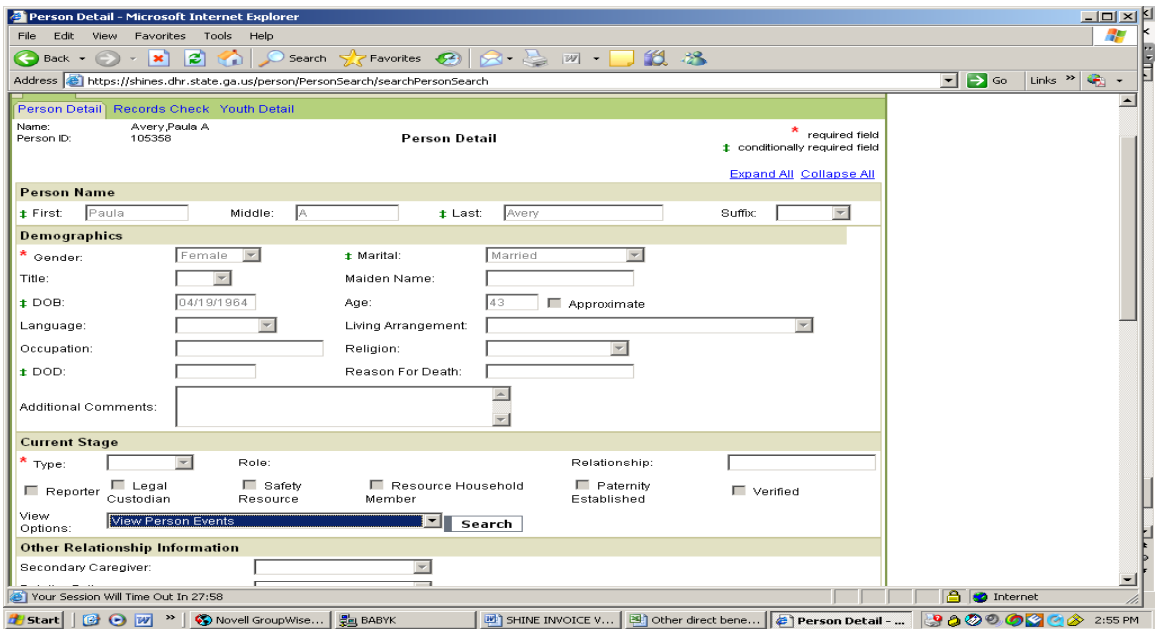

f. Use bar across bottom of screen and scroll over to find Client/Child's Person ID#

- 1. Click on SEARCH  $\rightarrow$  Person Search  $\rightarrow$  Person Search Page
- 2. Complete Search for Client/Child (Section B, Steps 1-3)
- 3. Click on hyperlink Name $\rightarrow$ Person Detail Page
	- a. Go to Current Stage Section
	- b. Click View Options drop down menu
	- c. Select View Placement Events

NOTE: If there is not Placement Events option, this is the wrong Person ID.

4. Click on Search

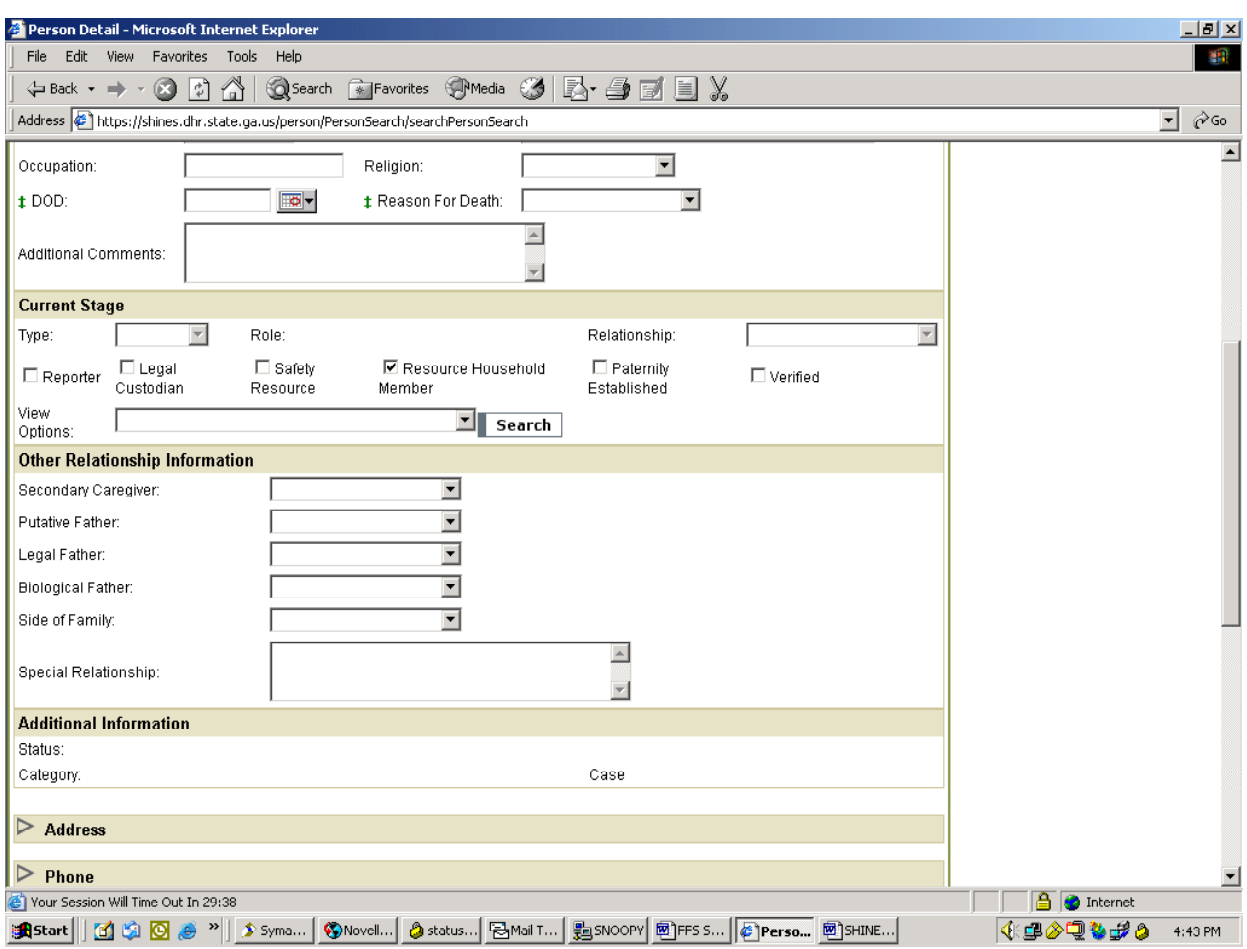

5. View Placement of Child

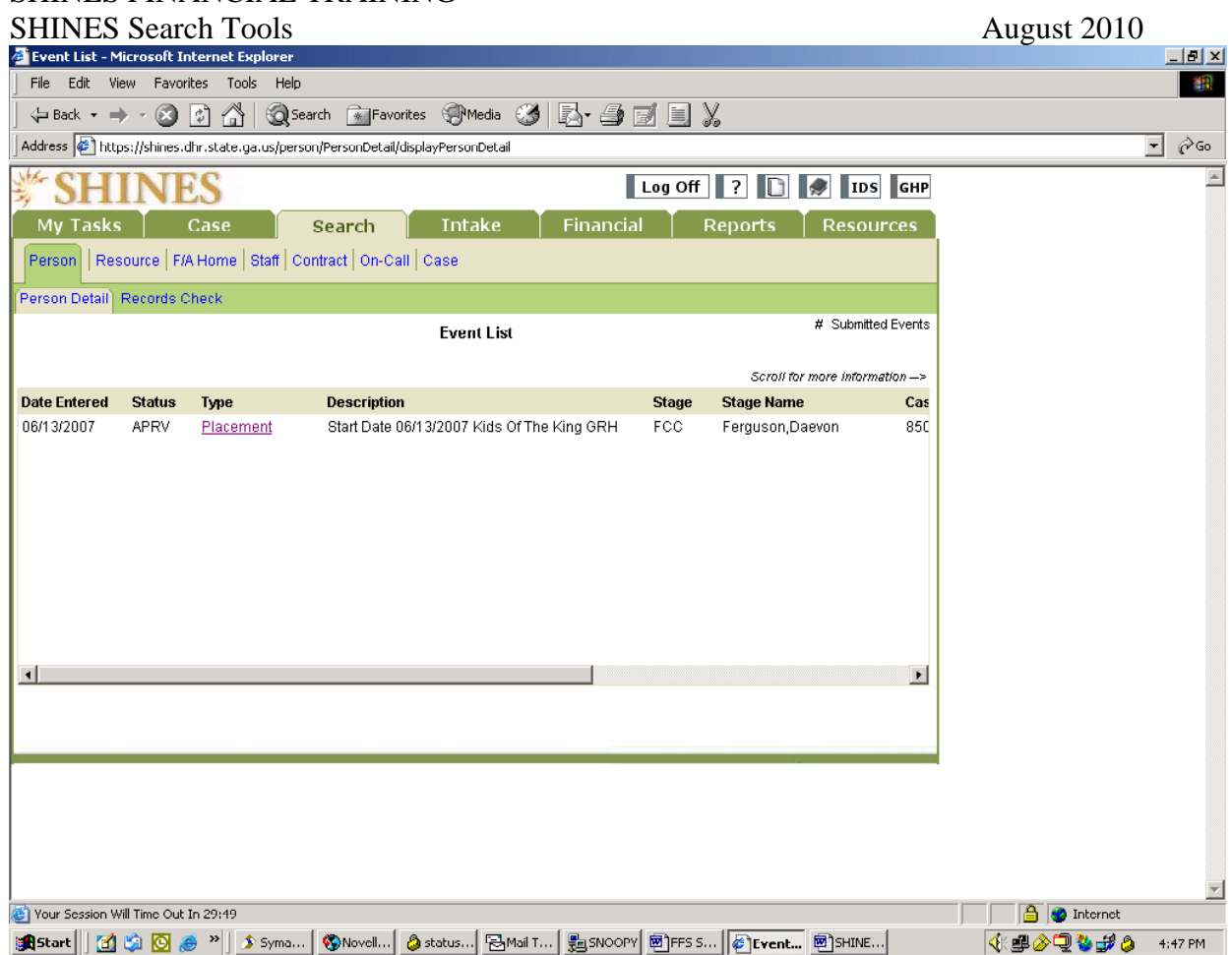

- 6. Check that the latest placement is approved (APRV).
- 7. Click on last Placement hyperlink.

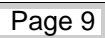

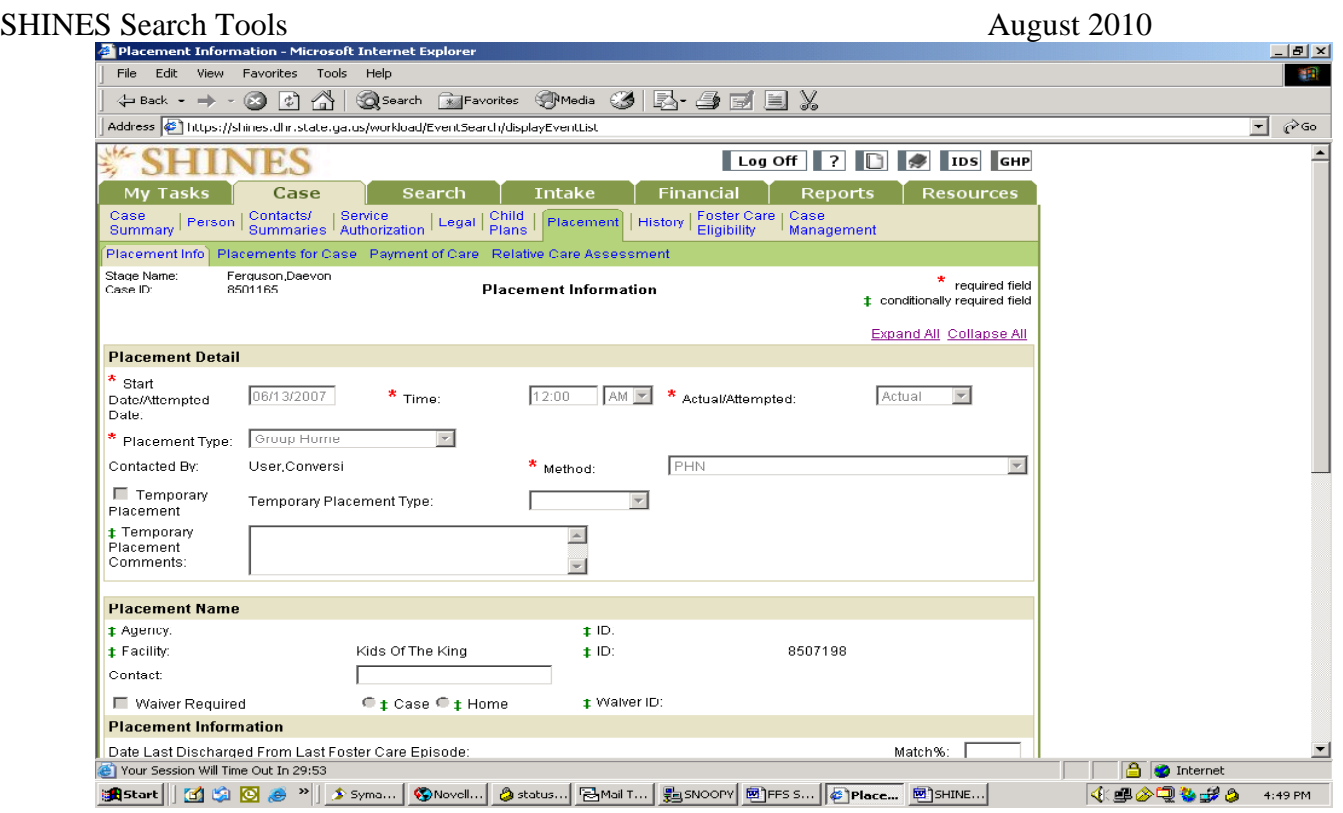

8. Check Placement and Resource ID under Placement Name section.

NOTE: When trying to view a placement and a "System Error" appears on the screen, the problem is a "bug" in the system when a Person Merge was performed. Do the following:

- a. Go to Current Stage Section
- b. Click View Options drop down menu
- c. Select View Case List
- d. Click on the Case Id hyperlink
- e. Find the person name and should be in FCC stage
- f. The Placement and Eligibility tabs will be available for viewing.

9. Click on Payment of Care tab.

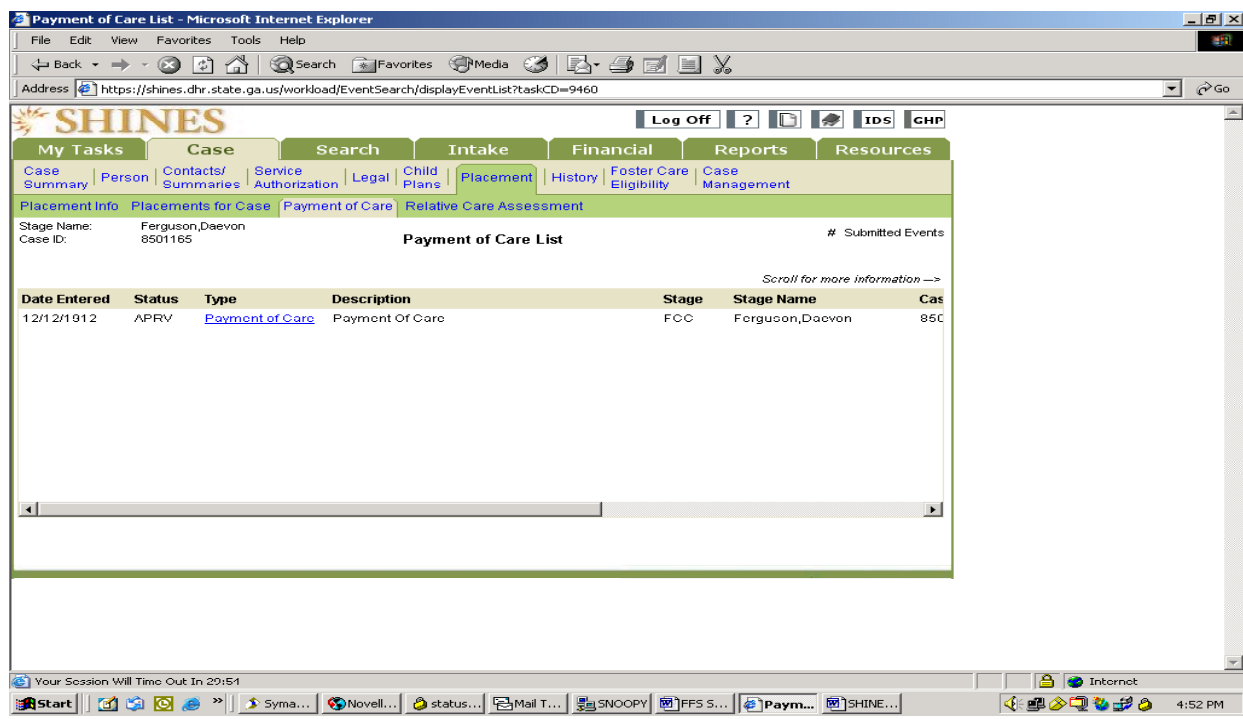

- 10. Check that the Payment of Care is Approved (APRV).
- 11. Click on latest Payment of Care hyperlink.

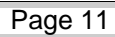

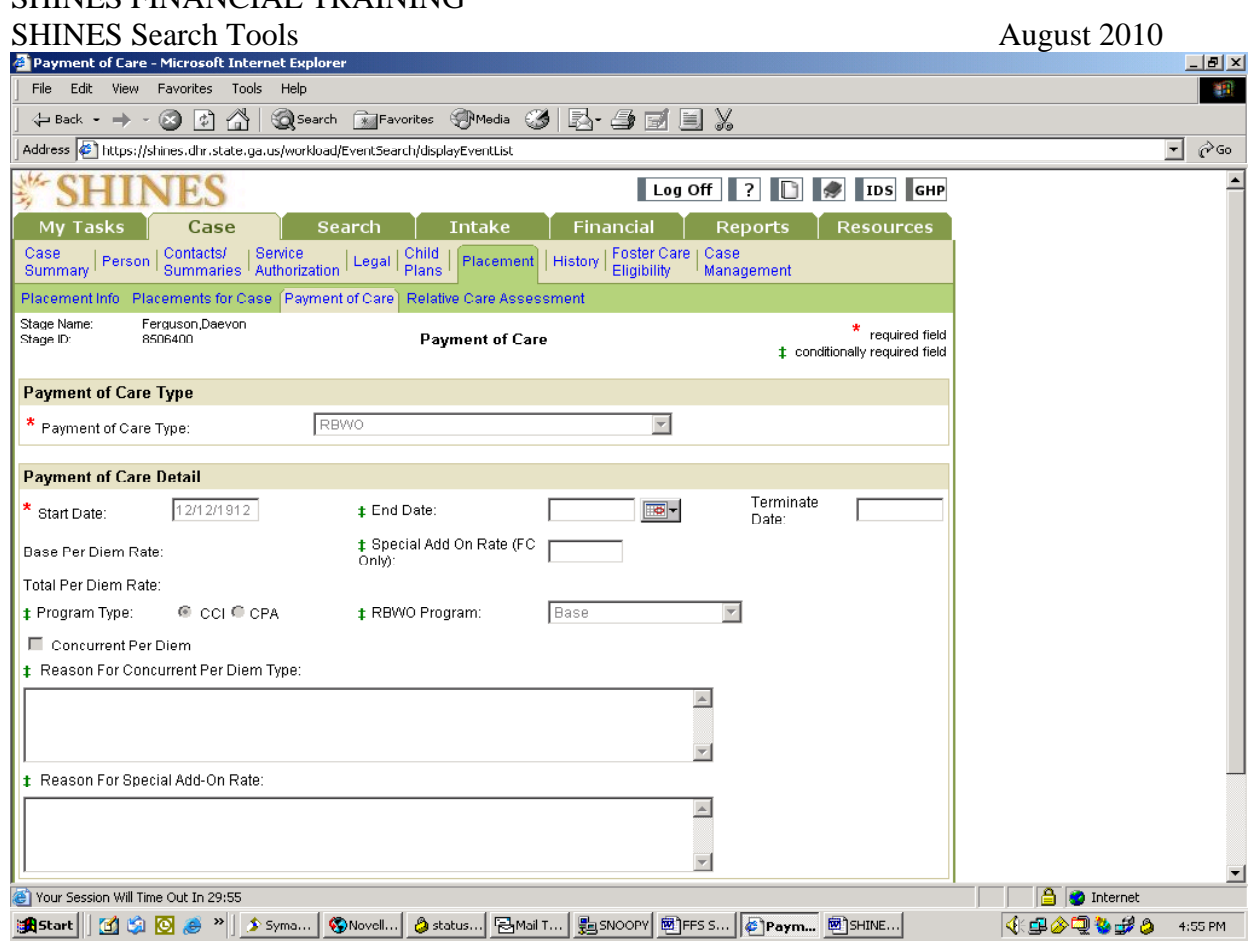

- 12. Check that the Payment of Care Type agrees with paper invoice.
- 13. Check the start date cannot be after the days on the invoice.
- 14. Check rates against rate on paper invoice. This could change after the SMILE invoice was generated.
- 15. Check all information under Payment of Care Detail section.

### **D. Search for Eligibility of Care for Child**

- 1. Click on SEARCH  $\rightarrow$  Person Search  $\rightarrow$  Person Search Page
- 2. Complete Search for Client/Child (Section B, Steps 1-3)
- 3. Click on hyperlink Name→Person Detail Page
- 4. Current Stage section  $\rightarrow$  Placements Event List  $\rightarrow$  Placement Detail Page
- 5. Click on Foster Care Eligibility tab

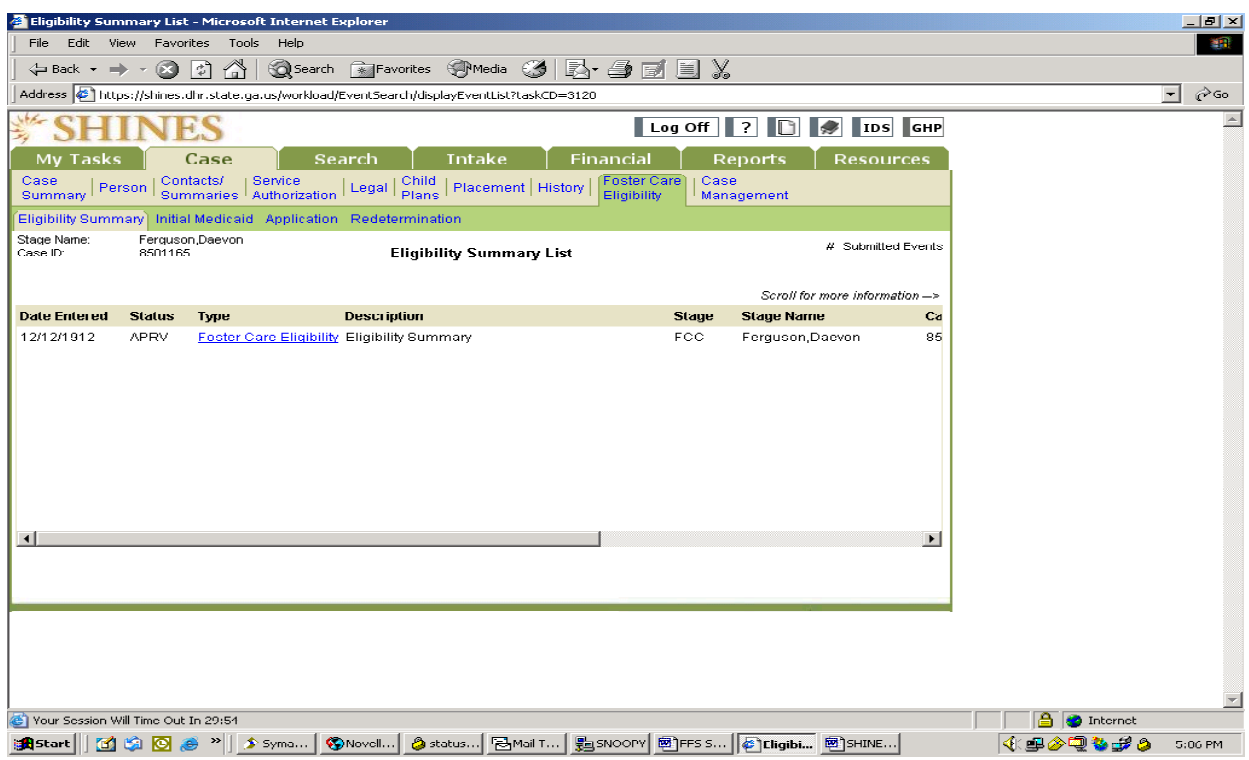

- 6. Click on Foster care Eligibility hyperlink.
- 7. If Eligibility has not been updated or is blank, the child should be in initial funding.
- 8. Rev Max should enter the child's eligibility with 45 days, either IV-E or IV-B.

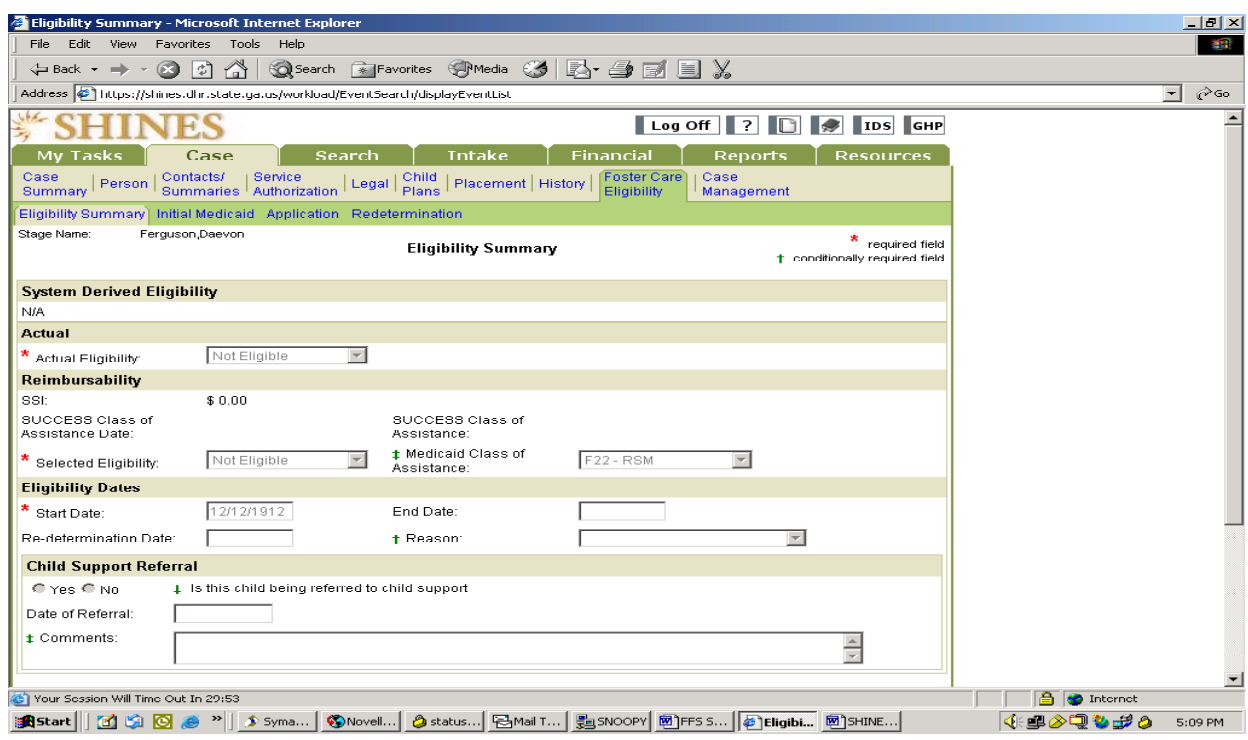

This child has not had an eligibility determination completed on him.

### **E. Search for Legal Status**

1. Click – Search Tab  $\rightarrow$  Person Search

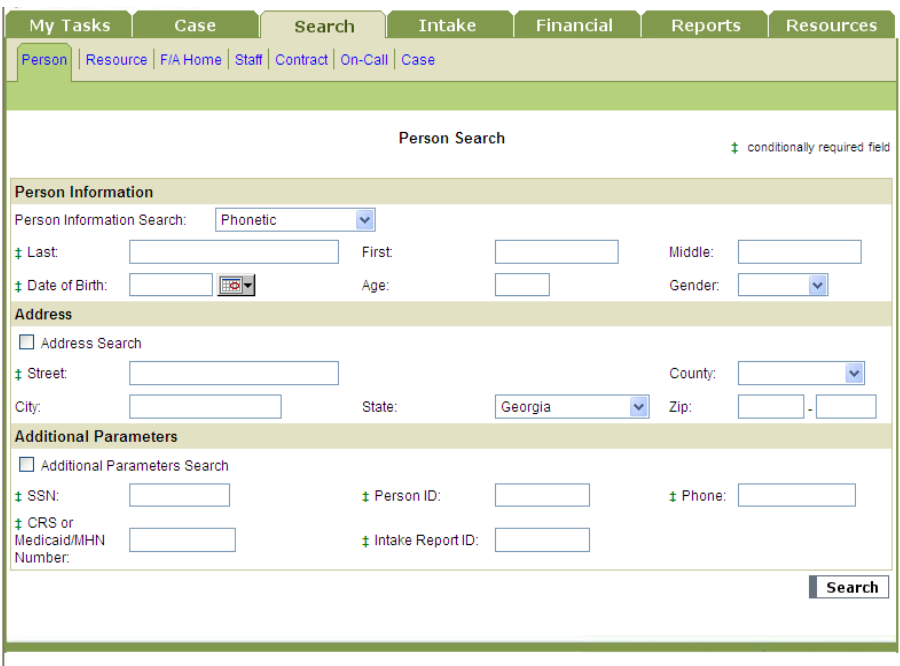

- 2. Type PID #
- 3.  $Click Search$

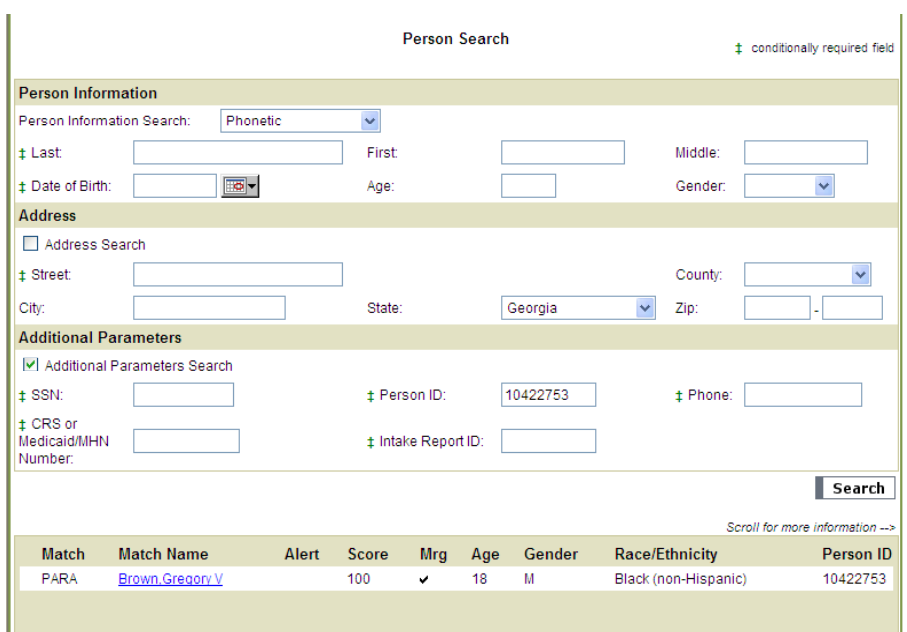

- 4. Click hyperlink name  $\rightarrow$  Person Detail Page
- 5. Go to Current Stage Section

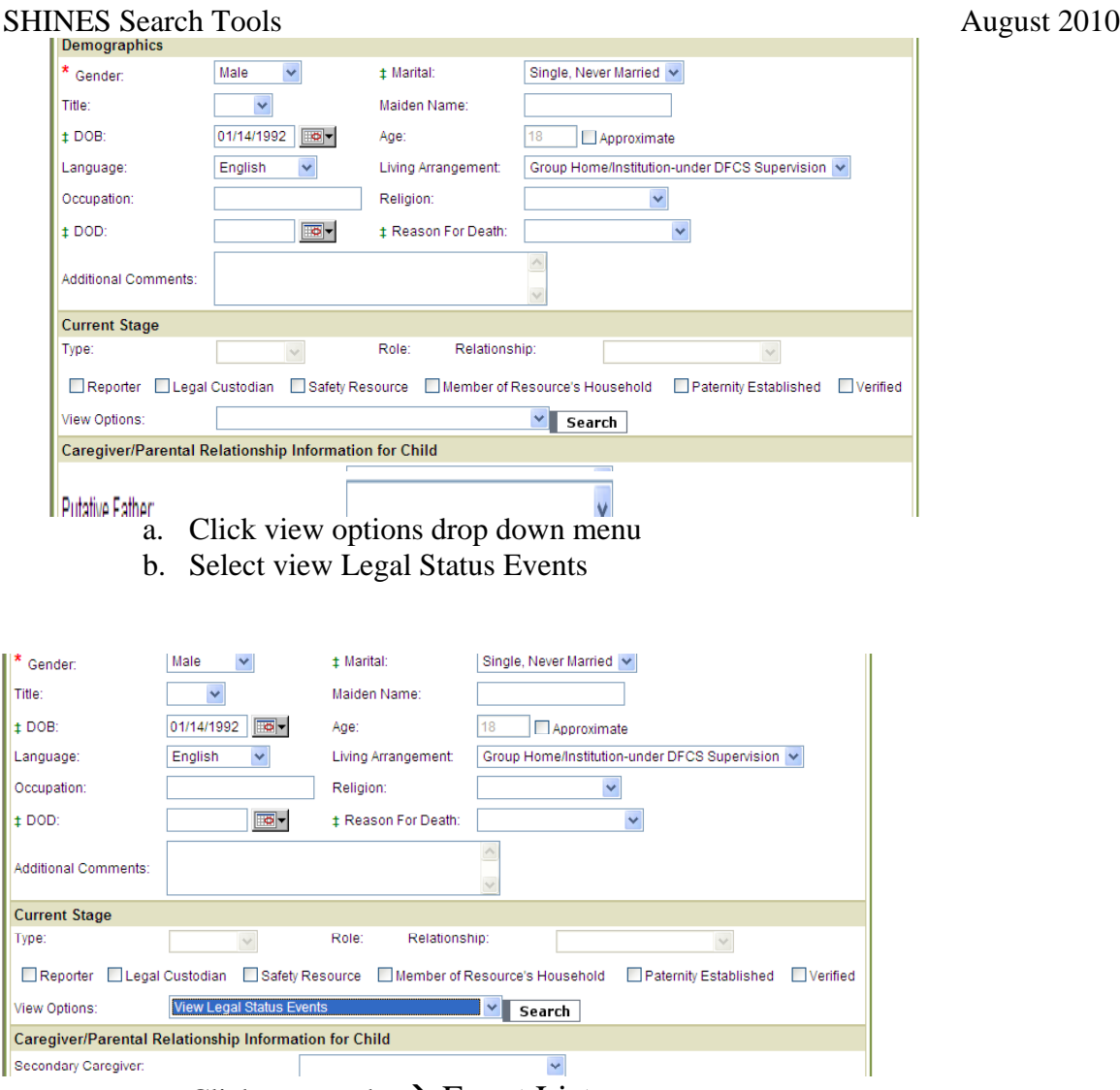

- c. Click on search  $\rightarrow$  Event List
- 6. Check the latest hyperlink Legal Status the following details will be shown

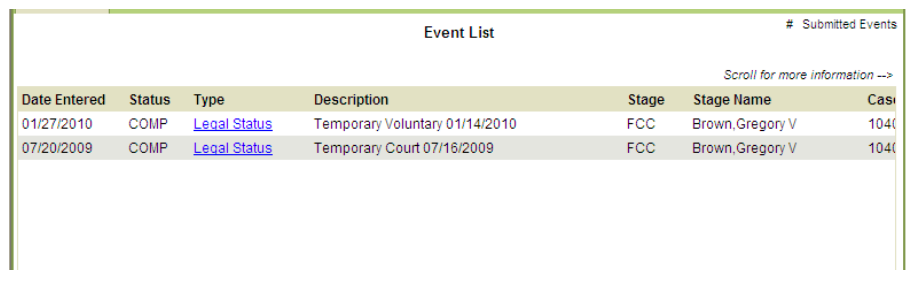

- a. Legal Status = Temporary Voluntary 01/14/2010
- b. Legal County
- c. Status Effective date
- d. Court Order Expiration Date of Order

### **F. Search for Citizenship**

### 7. Click – Search Tab  $\rightarrow$  Person Search

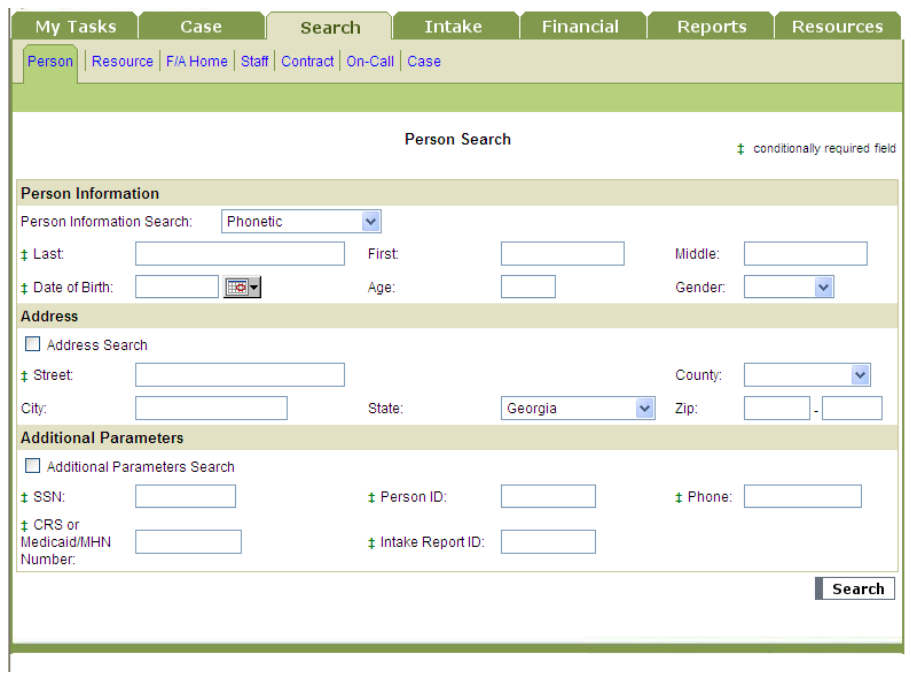

### 8. Type PID #

9. Click – Search  $\rightarrow$  Person Detail Page

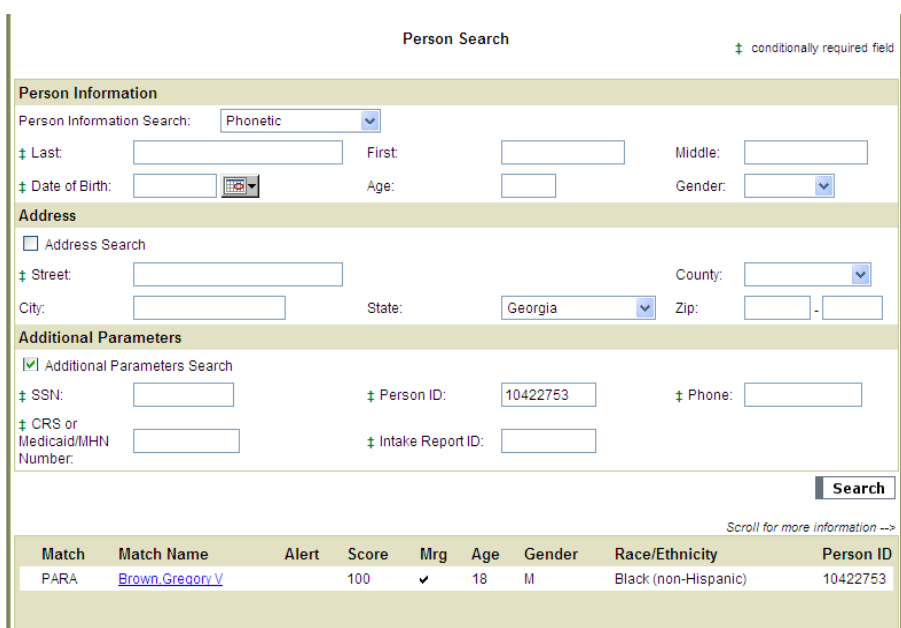

- 10. Click hyperlink name
- 11. Go to Current Stage Section

# SHINES FINANCIAL TRAINING<br>SHINES Search Tools

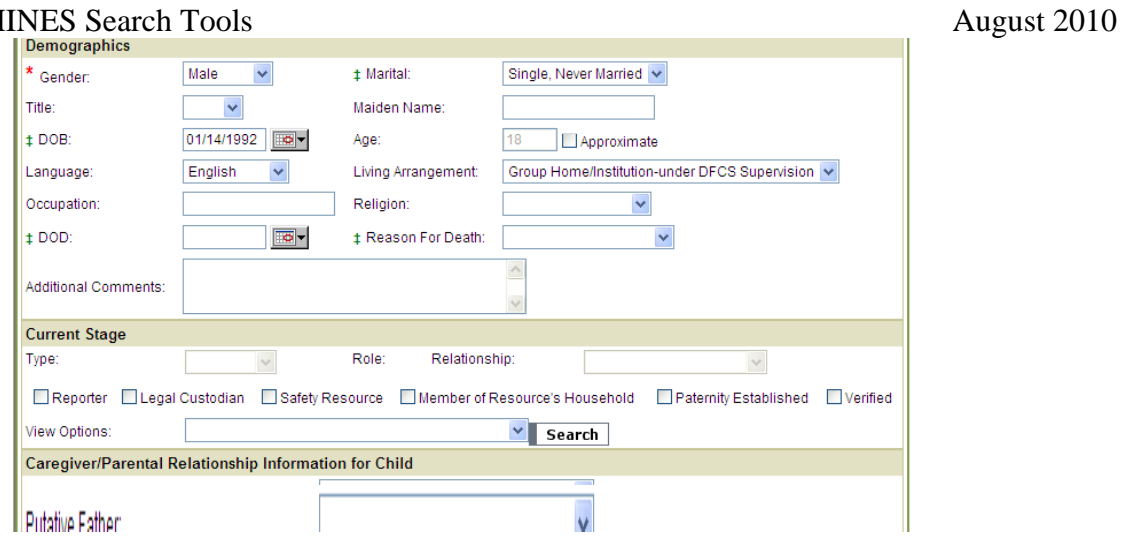

- a. Click View Options drop down menu
- b. Select View Placement Events

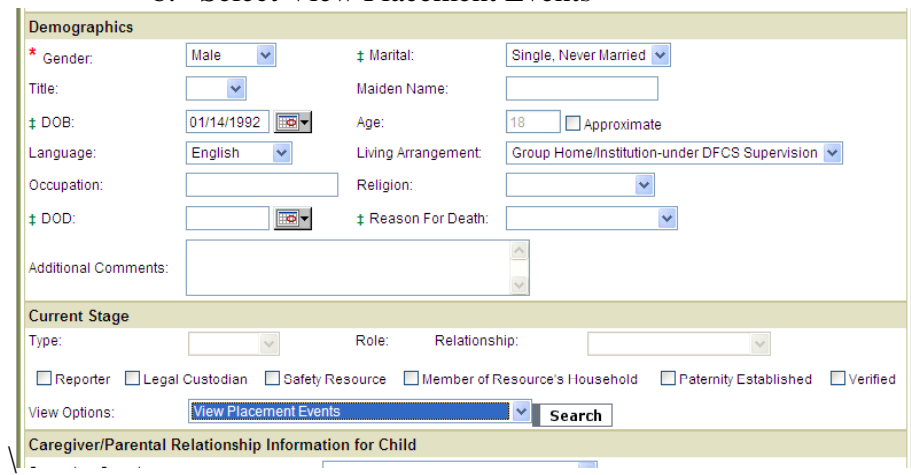

### c. Click on search  $\rightarrow$  Event List

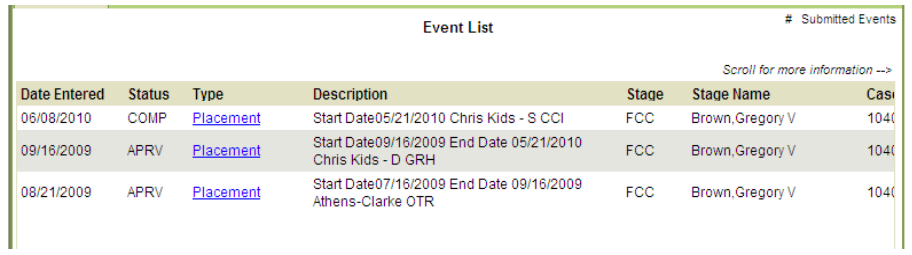

d. Click Hyperlink for current placement  $\rightarrow$  Placement Information

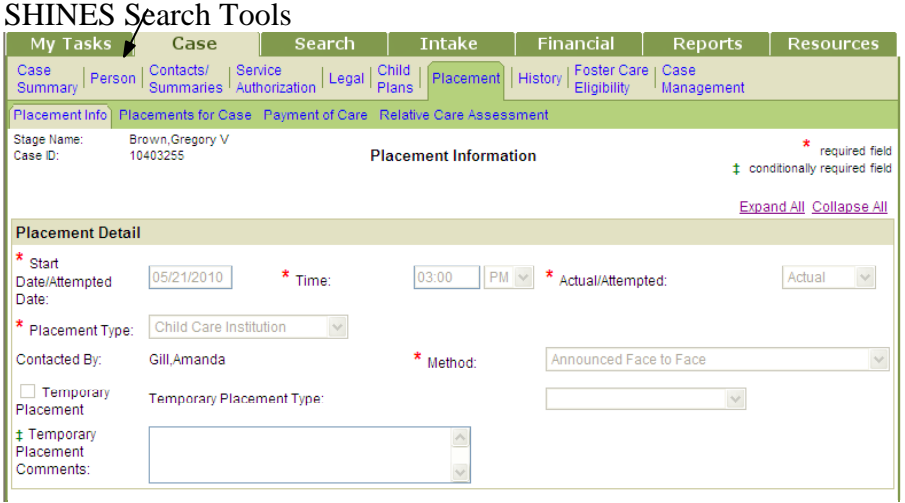

### August 2010

2. Go to second level Tabs click on Person  $\rightarrow$  Person List

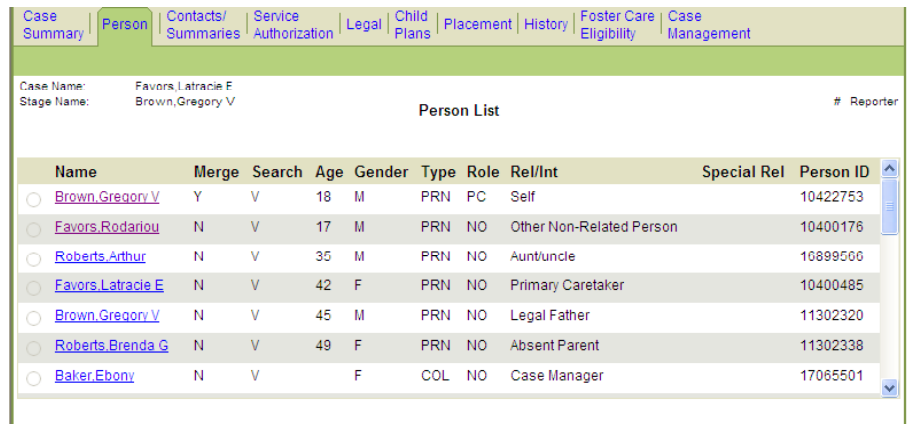

### a. Click Hyperlink for child's name  $\rightarrow$  Person List

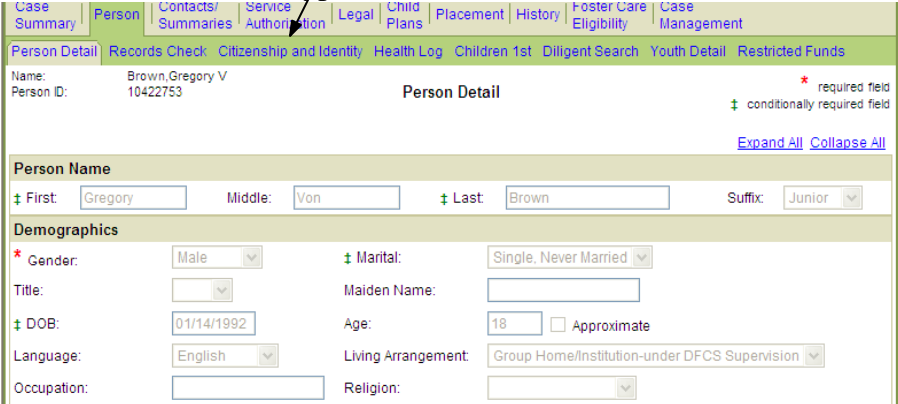

3. Click on  $3^{rd}$  Level Tabs  $\rightarrow$  Citizenship and Identity

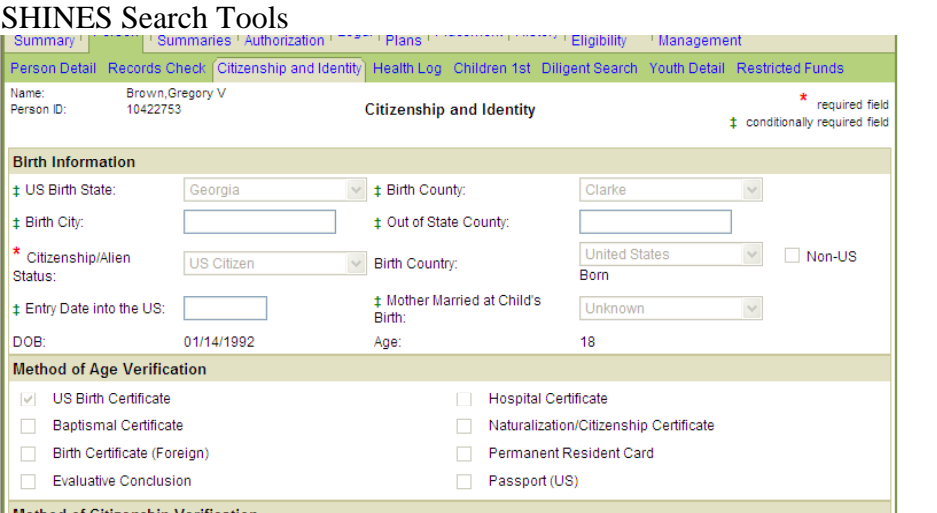

#### August 2010

- a. Birth State & City & County
- b. Citizenship/Alien Status
- c. Method of Age Verification
- d. Method of Citizenship Verification
- e. Identity Verification (Adult)
- f. Identity Verification (Under 16 Only)
- g. Permanent Resident/Refugee
- h. Other Qualified Alien
- i. Undetermined / Other Status

### **G. Search for a Foster Care/Relative/RBWO child when not found in Person Search.**

9. Click on Resource Tab  $\rightarrow$  Resource Search

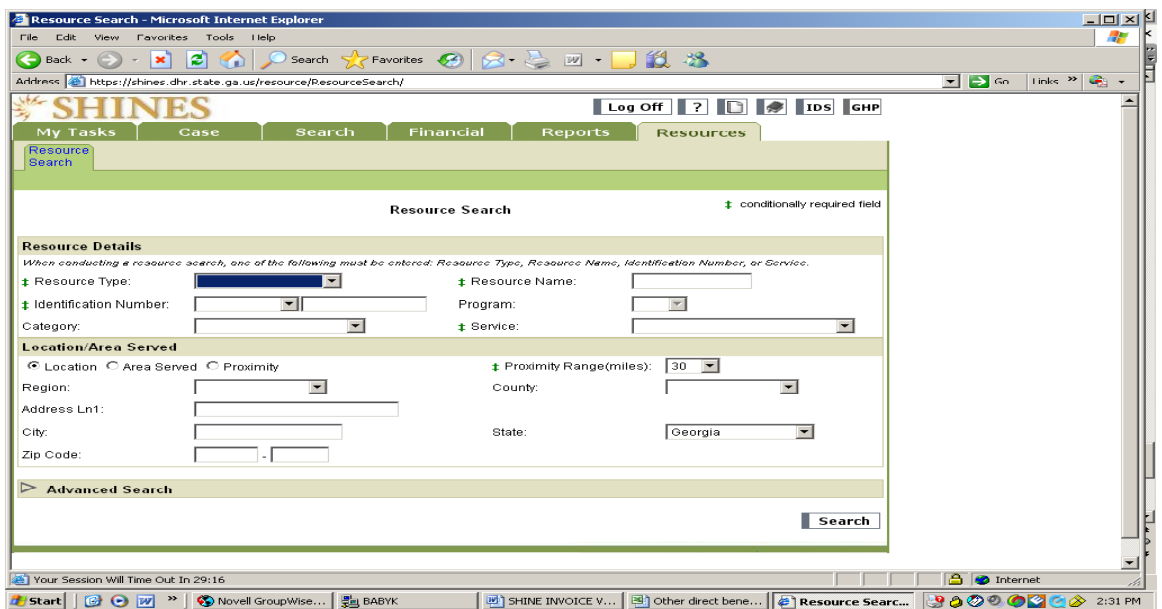

#### SHINES FINANCIAL TRAINING SHINES Search Tools August 2010 10.Search for placement/relative resource.

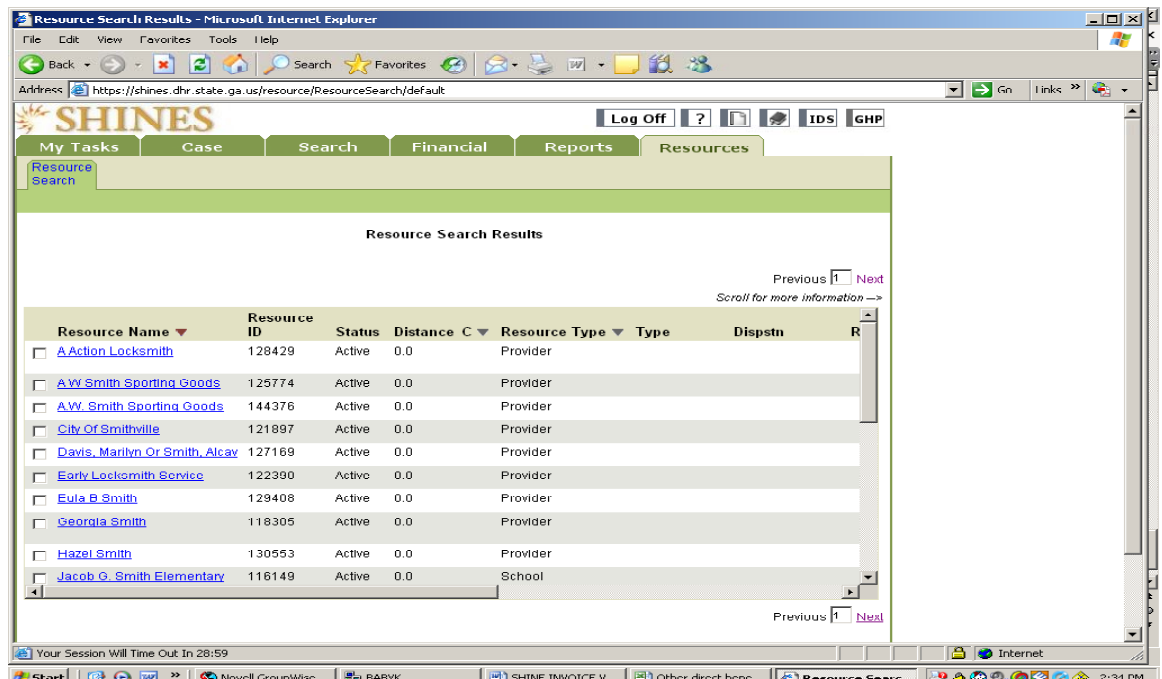

- 11. Click on Resource hyperlink  $\rightarrow$  Resource Detail Page.
- 12.Click on Placement Provider Detail tab.
- 13.Click on Placement Log tab.
- 14.Search for child and Person ID in list of children placed with provider.

### **E. Search for Placement Resource when the resource is not found in Resource Search.**

- 1. Click on SEARCH  $\rightarrow$  Person Search  $\rightarrow$  Person Search Page
- 2. Complete Search for Client/Child
- 3. Click on hyperlink Name $\rightarrow$ Person Detail Page
	- a. Go to Current Stage Section
	- b. Click View Options drop down menu
	- c. Select View Placement Events

NOTE: If there is not Placement Events option, this is the wrong Person ID.

4. Click on Search

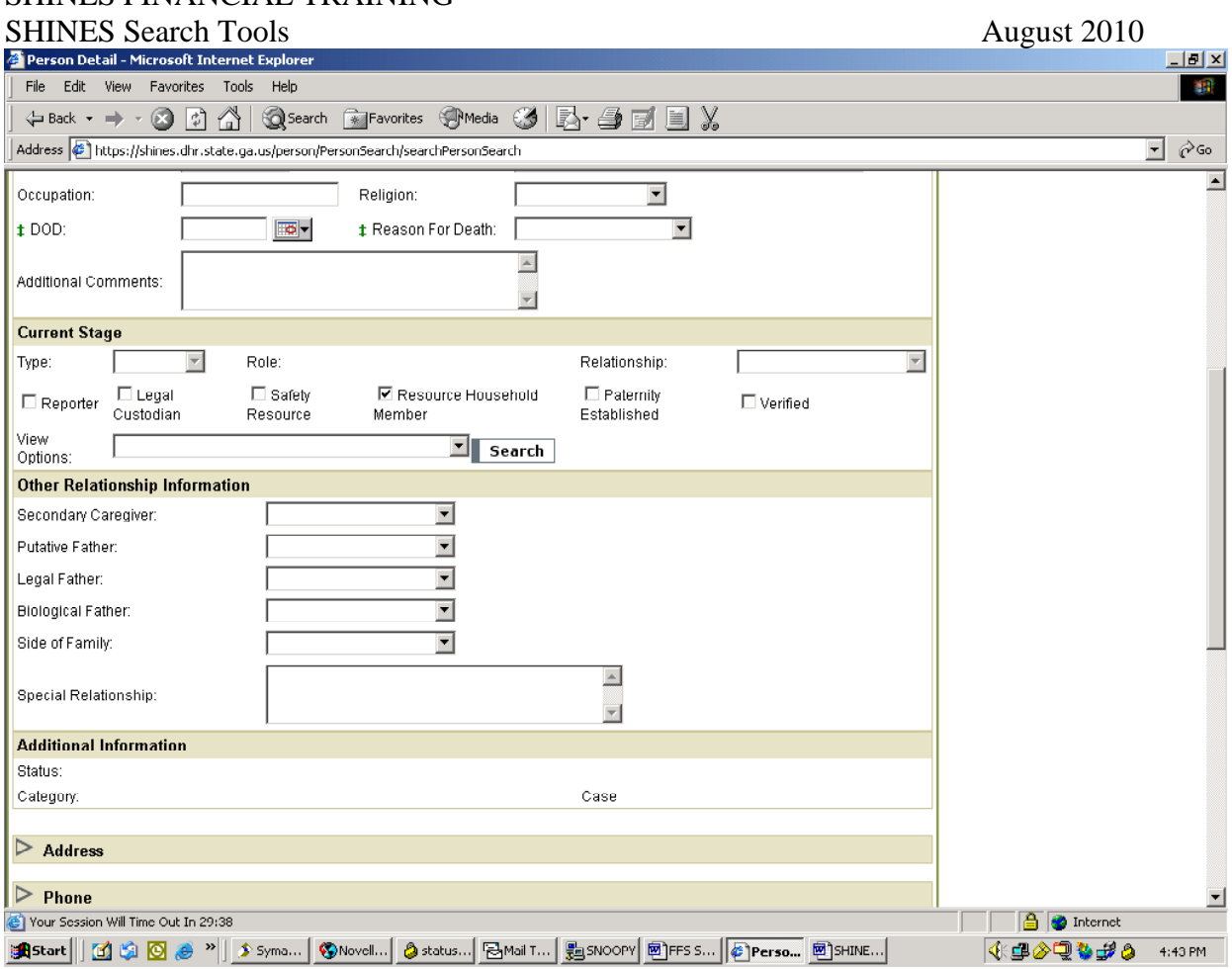

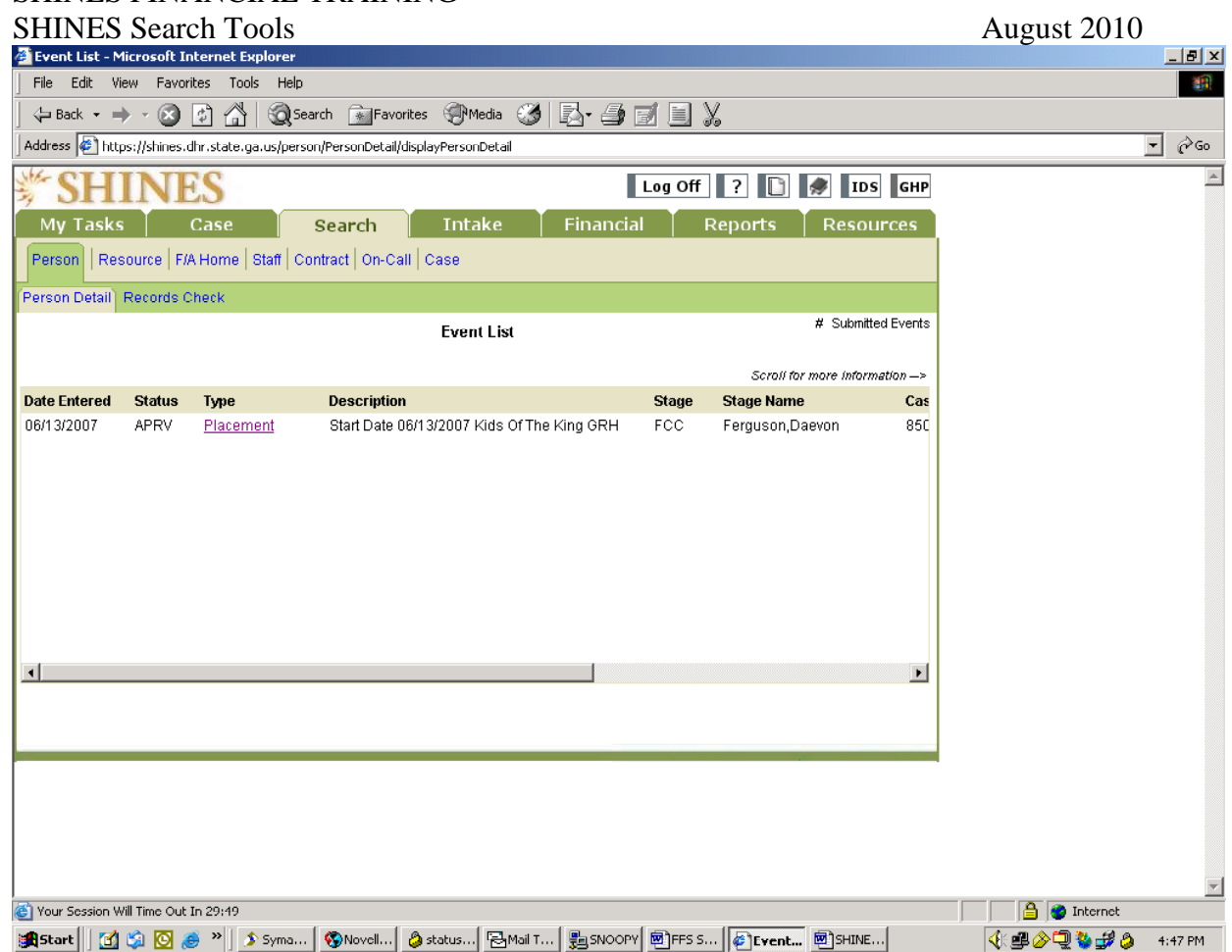

- 5. Click on Placement hyperlink.
- 6. Check that the latest placement is approved (APRV).
- 7. Click on last Placement hyperlink.

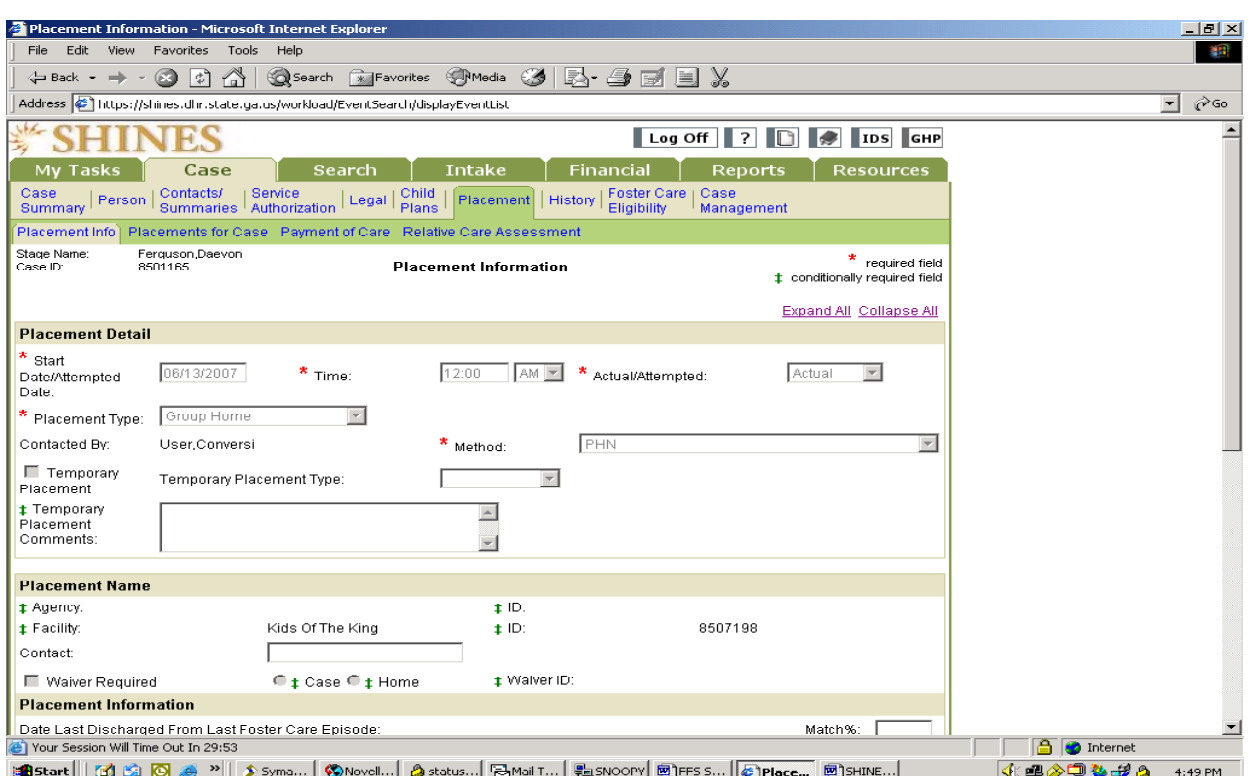

5. Check Placement and Resource ID under Placement Name section.

### **L. Search for Service Authorization**

- 1. Click on SEARCH  $\rightarrow$  Person Search  $\rightarrow$  Person Search Page
	- b. Select from Person Information Search if using name
	- c. Can use Person ID, SSN, other criteria
	- d. Click Search Button

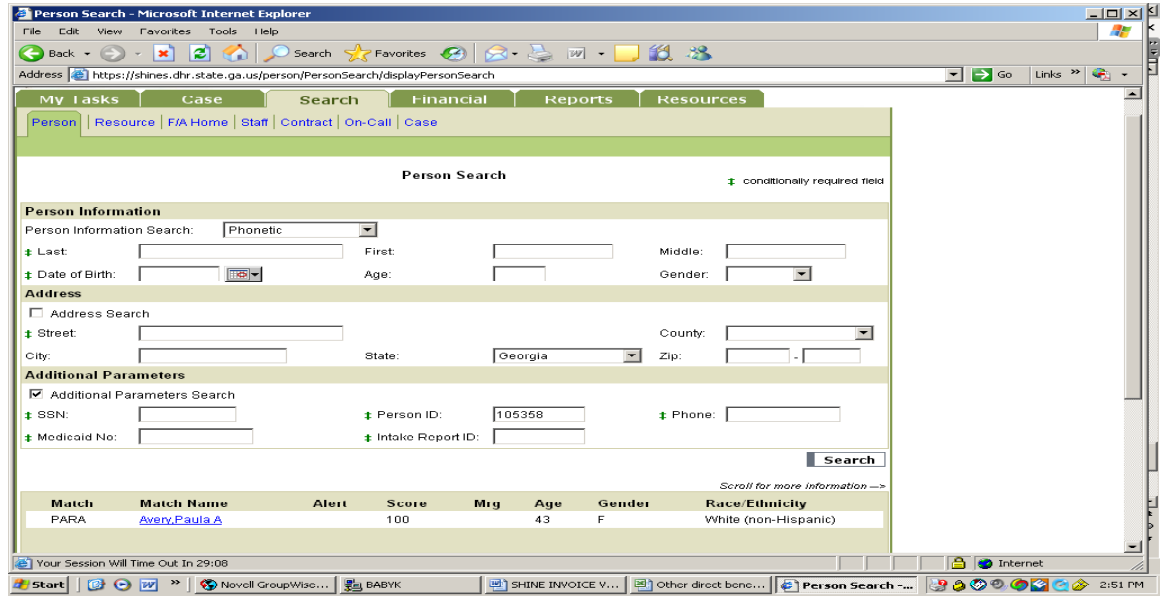

e. Scroll down for Search Results

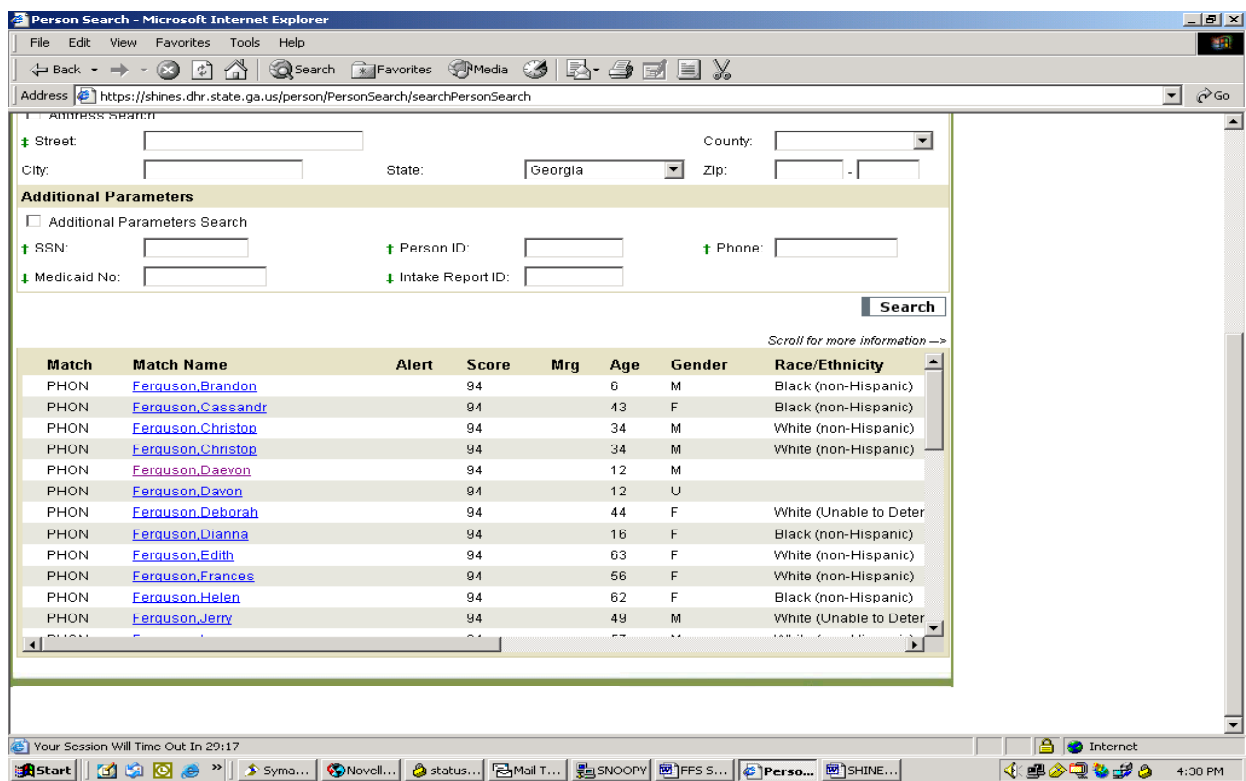

### f. Click on hyperlink Name-Person Detail Page

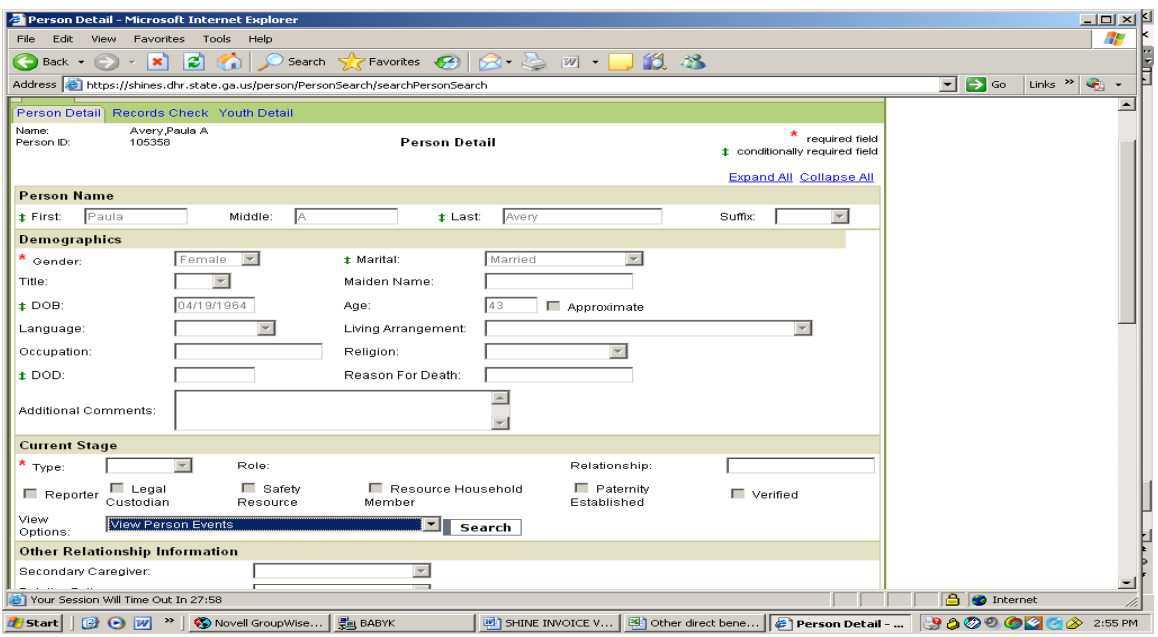

g. Use bar across bottom of screen and scroll over to note Client/Child's Person ID#.

- h. Scroll down the Person Detail Page to the Current Stage section.
- i. Click on View Options drop down menu.

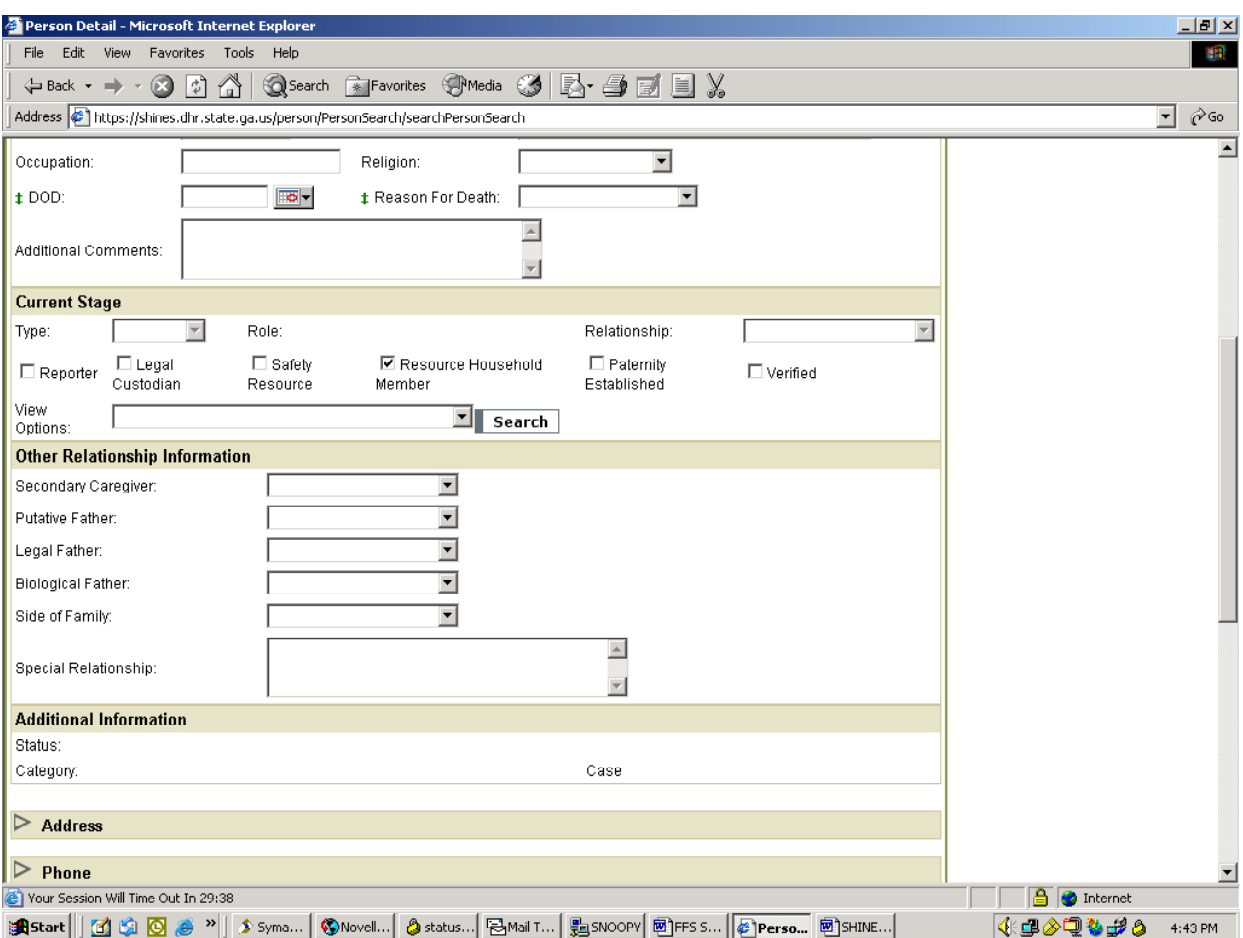

- j. Select View Case List.
- k. Click Search.
- l. View Case List page.
- m. Click on Case ID hyperlink.
- n. View Case Summary page
- o. Click radio button next to the name that has Service Authorization.
- p. Click the Select Stage button
- q. On the Case Summary page reloaded, click the Service Authorization tab on second level.
- r. View the Service Authorization List page.
- s. Click on Service Authorization hyperlink listing the provider authorized for services.
- t. On the Service Authorization, check the Services Detail List for more information on the services authorization.

Tip A Service Authorization can be for many persons in the same case for multiple services with the one (1) provider. An invoice will be generated for each person on the SA.

If Service Authorization is not shown for person in the search, click on Service Authorization for Case. Will show all Service Authorizations for everyone that is part of the case/

#### **M. Search for Contract and Contract Services**

- 1. Financial tab  $\rightarrow$  Contracts tab
- 2. Contract Search Page

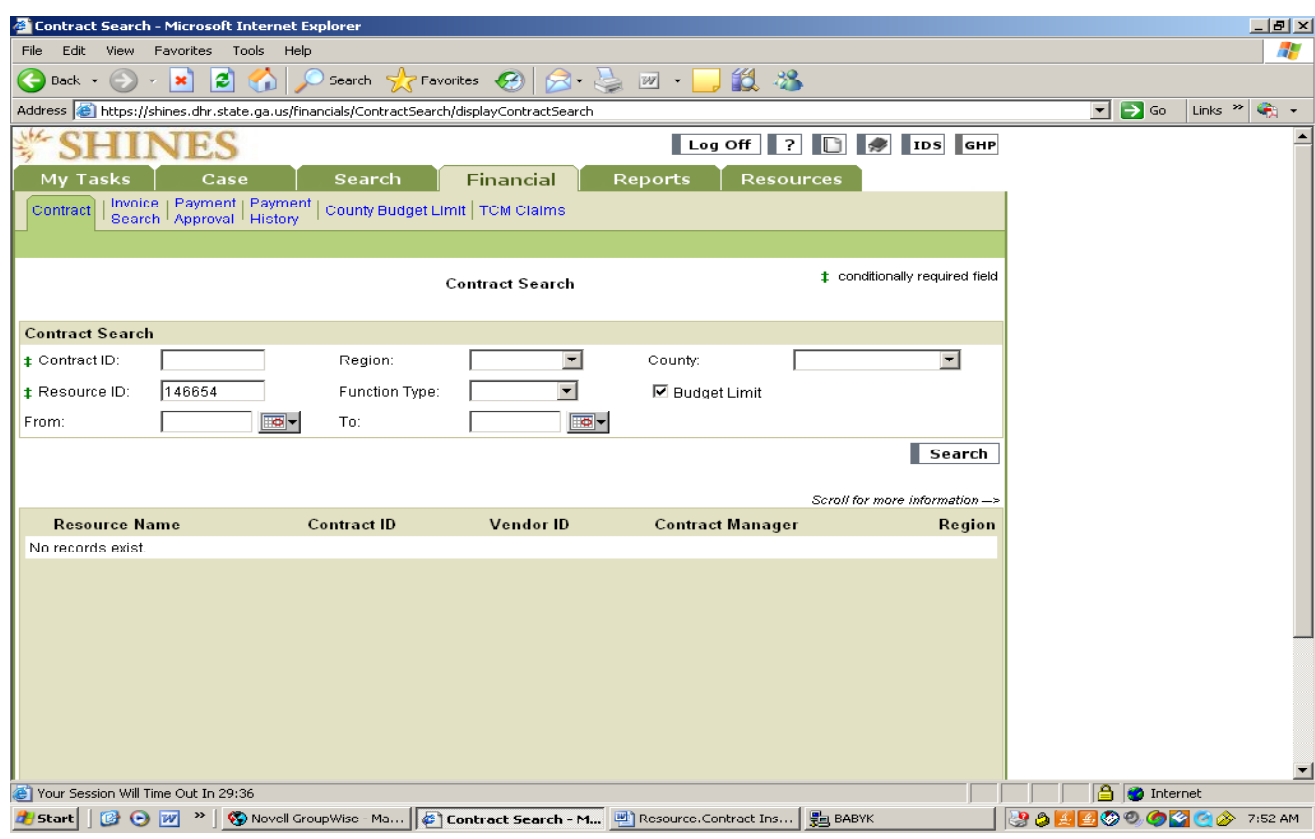

- 3. Enter Resource ID
- 4. Click Search
- 5. On Search Results, click on Resource Name
- 6. IF more than one contract, view each one.

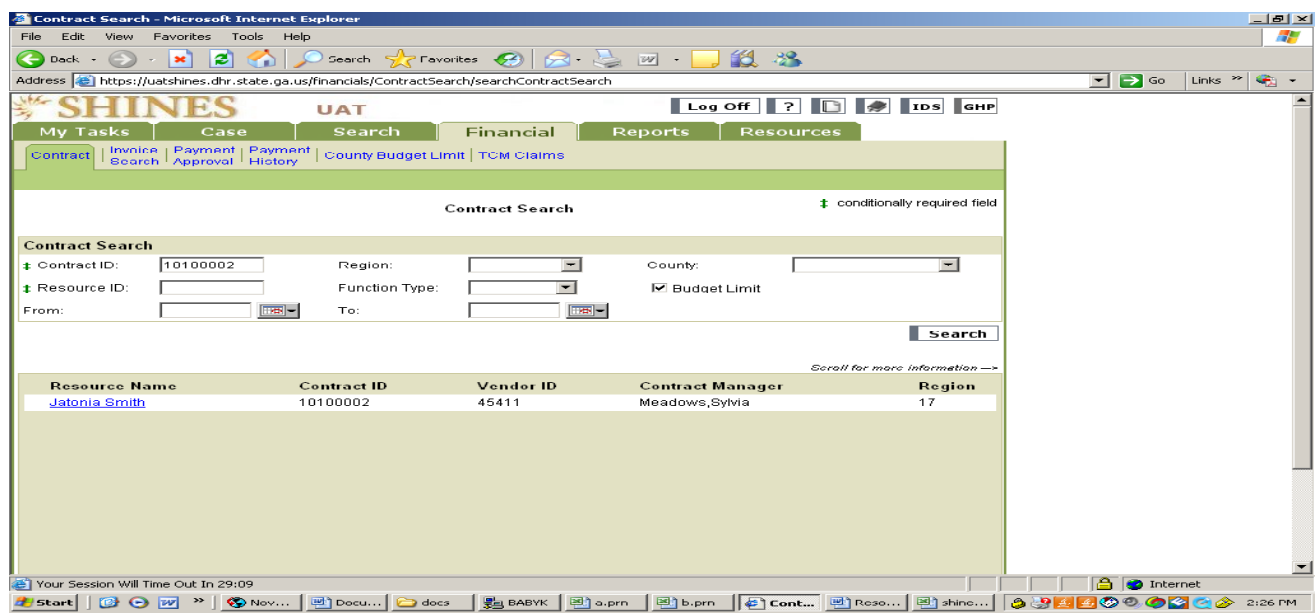

7. View Contract Header page.

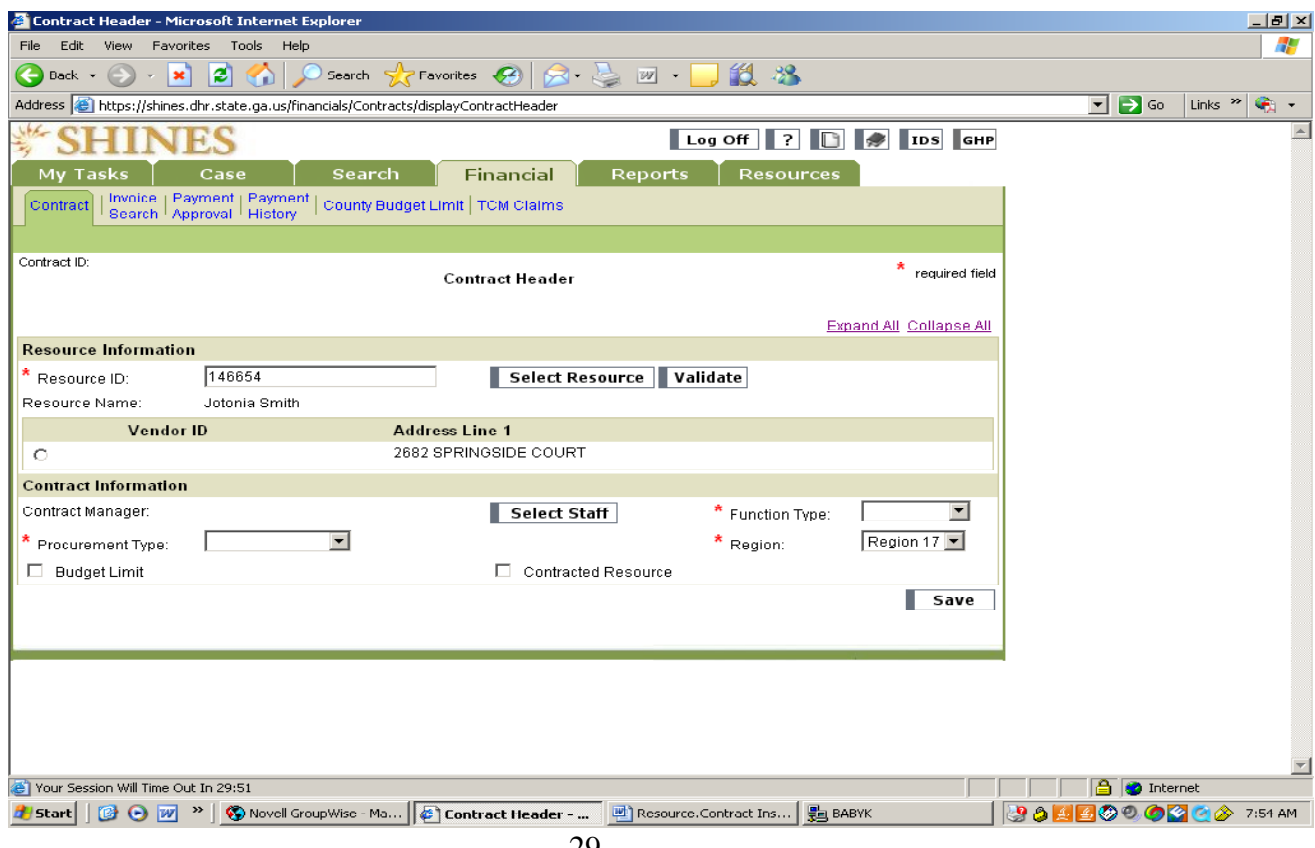

- 
- 1. Click on Contract Period List section.
- 2. Review the dates of the Period, look for future dates or early ending dates.
- 3. Click on last period's radio button.
- 4. Click Select Period button.
- 5. Go to Contract Version Section.
- 6. Review the dates of the Version, look for future dates or early ending dates.
- 7. Click the radio button next to the  $1<sup>st</sup>$  version on list. (This is the last version added.)
- 8. Click the Services button.
- 9. This will show the Contract Services list.
- 10.At the Contract Header page, click the radio button next to the new version.
- 11.Click the Services button.
- 12. This shows all services that have been added to this contract.
- 13. To find which regions are included to use the contract, click on the number next to the services, such as:

### 1 5001

- 14. This will show the Contract Service Detail for that service.
- 15. Counties shown should include counties already in the contract with a checkmark. All counties should have a check mark; if not then it needs to be added in a Contract Revision.
- 16. Continue for all services listed.
- 17. Check the rates

#### **K. Search for Caseworker in SHINES**

- 1. Go to SHINES
- 2. Click On Search Tab
- 3. Click on the Person Search Tab

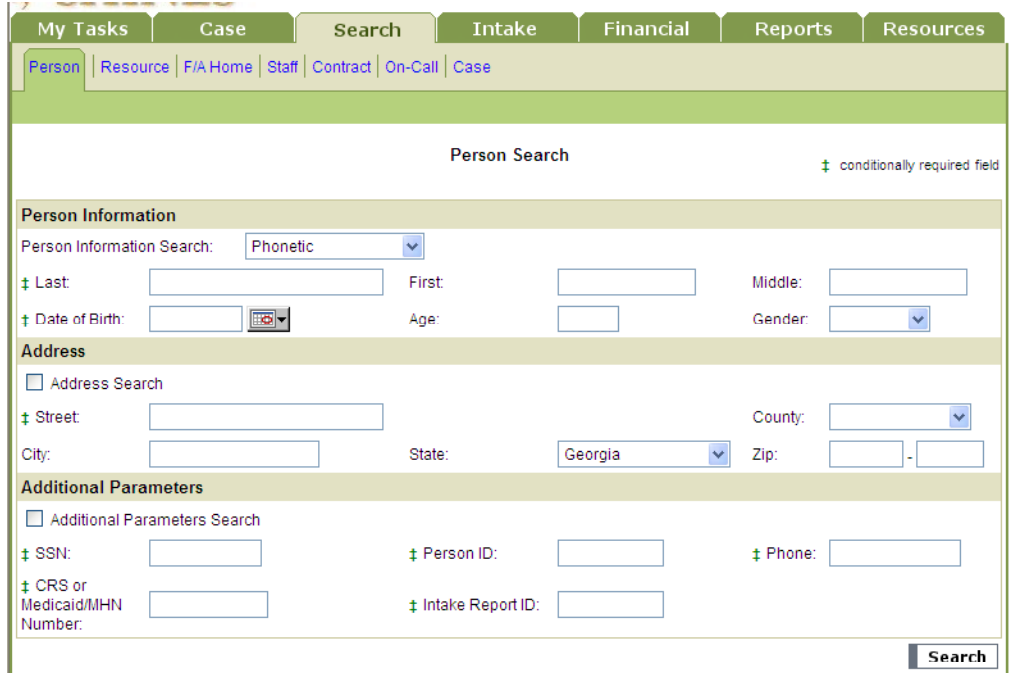

- 4. Enter the Client ID
- 5. Click on Search  $\rightarrow$  Person Search

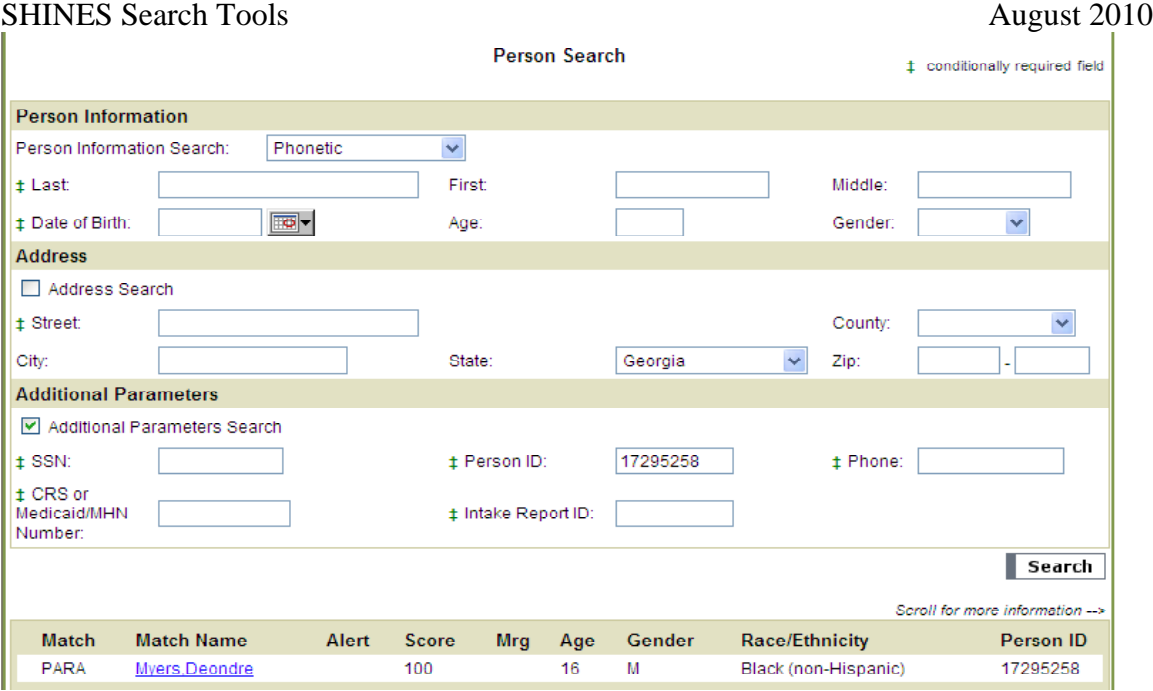

### 6. Click on Hyperlink of Child's Name  $\rightarrow$  Person Detail

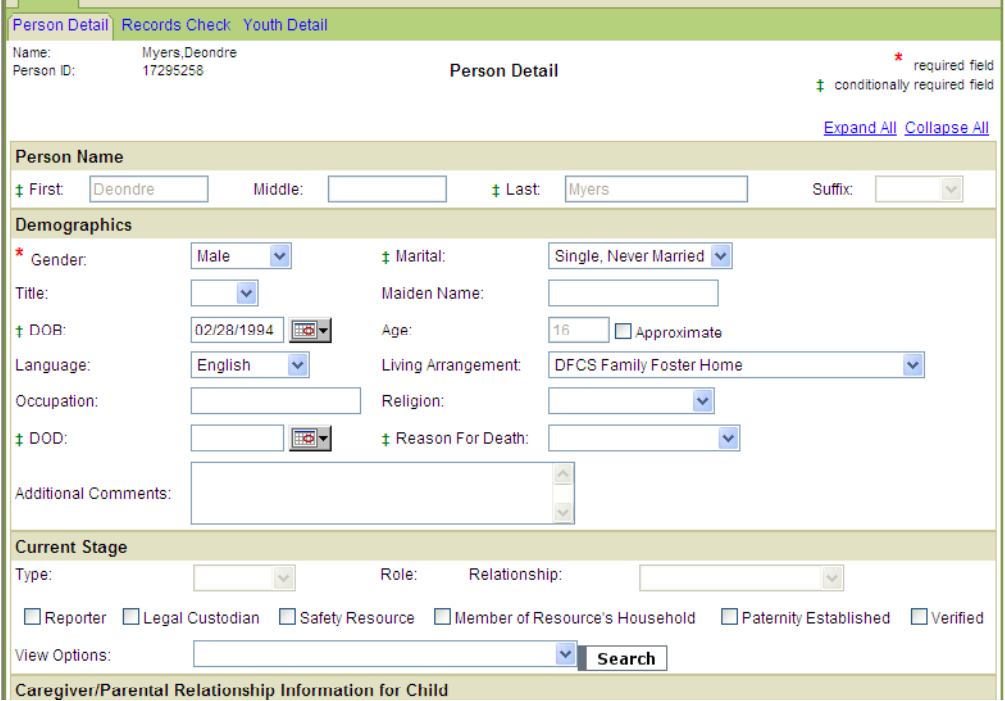

- 7. Scroll down to Current Stage Field
- 8. Go to View Options
- 9. Using the Drop Down Box Choose Case List

#### SHINES FINANCIAL TRAINING SHINES Search Tools August 2010 10. Click Search  $\rightarrow$  Case List

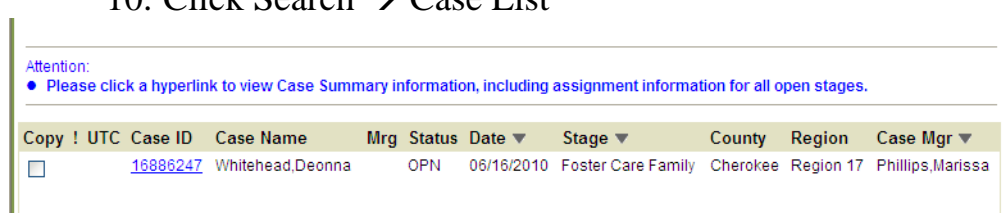

- 11. On this page you can see the:
	- a. Case ID
	- b. Case Name
	- c. Case Status
	- d. Case Stage
	- e. Case County
	- f. Case Region
	- g. Case Manager

12.This gives you the case manager's name to whom you need to contact.